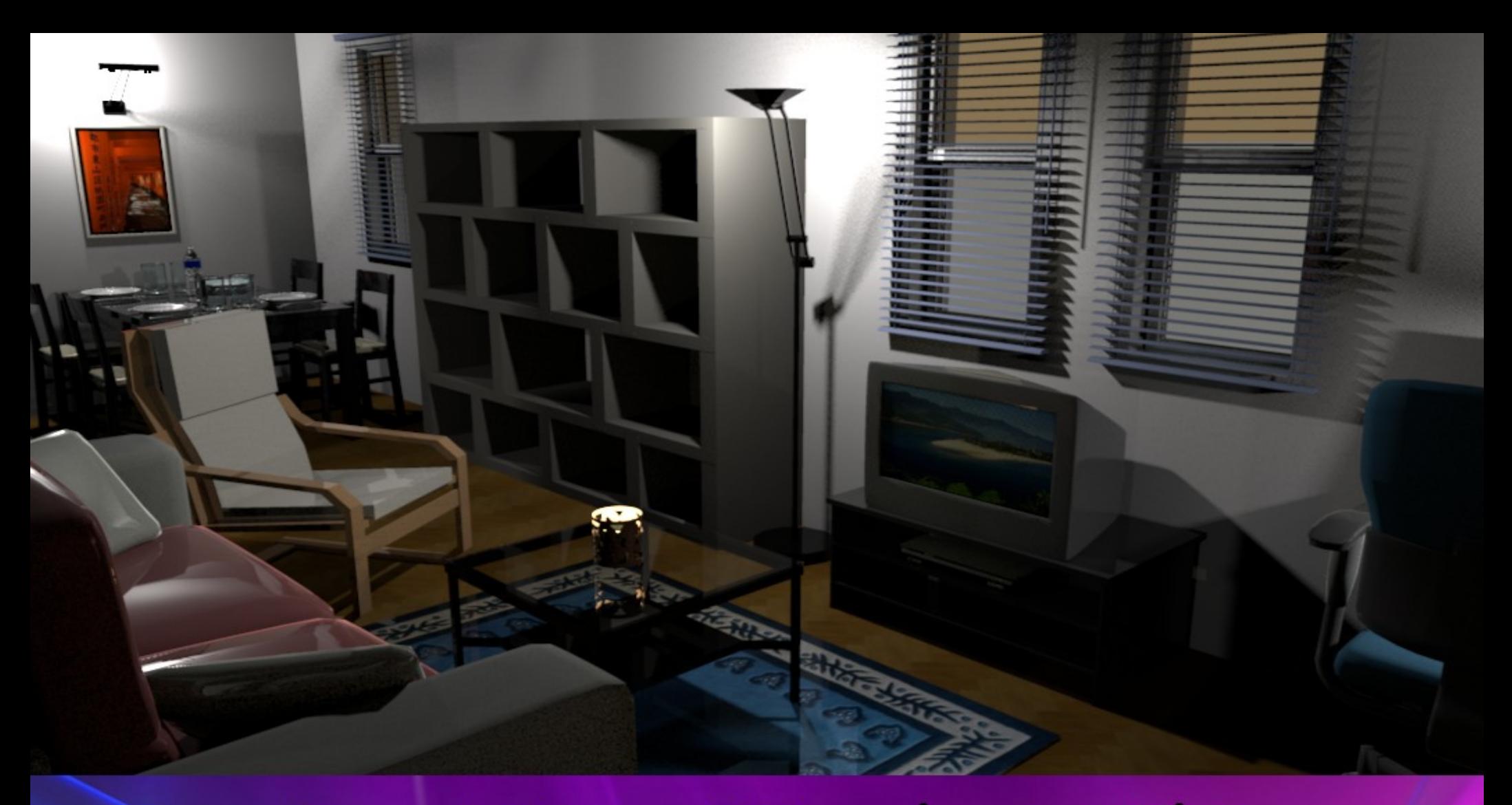

# Sweet Home 3D

بيرعاية

وادي التقة

أحبد شيريفر

طرحت هذا العمل للاستغلال المجاني مِن قِبل الأفراد والمؤسسات غير الهادفة للربح شريطة حفظ حقي الدبي ولا أُجيز استخدامه من فِبل المؤسسات والمراكز الهادفة للربح بدون الحصول مُسبقاً على تصريح مكتوب مني

> هذا الكتاب تحت رعاية [موقع وادي التقنية](http://www.itwadi.com/)

> > للاتصال

 $\cdots$ 5 $\cdots$ 

سُمدونتي

[www.AhmedSherif-EG.blogspot.com](http://www.AhmedSherif-EG.blogspot.com/)

توطئة

الحمد لله الذي يَسر لي أن أتَم هذه الوثيقة لبرنامج أحسبه سينفع المجتمع وهو برنامج <u>Sweet Home rD</u> ، وهـذا البرنامج الحر/ مفتوح المصدر  $\,$ يُعضد من مَقصد حرية العلم وعدم احتكاره لفئةٍ، وهو الهدف الذي أسـعى لـه مـع كتيبـة من الشباب العرب*ي* لعل أغلبها يُمارس نشاطه في الساحة العربية الأكبر : <u>مجتمع لينُكس العربي</u> لنتكامل مع مـا يطرحه الفكر الإنساني الخلاق للبرمجيات الحرة/ مفتوحة المصدر والمُصاغ عبر <u>مؤسسته الأول</u>ى .

نعم لا أستخدم هذا البرنامج في عملي الخاص ولكن الرغبة فيما قد يسد النقص في مصادر المعرفة العربية الحاسوبية هو ما دفعني لطرق باب هـذا البرنامـج والتمـرس عليـه وتقـديم الشـرح العربـي السـهل لـه بـإذن الله، وإن كـان يُسـر لـي تقـديم هـذه الوثيقة التي أسأل الله أن تكون جامعة نافعة فيلــزم أن أشكر رعــايـة الأخ <u>فهد السعيدي</u> وهي عنـايــة تلقيتها منه منذ طـرحـت <u>أول كتبي</u> في برنامج جمب فله خالص الشكر والتقدير ولموقع <u>وادي التقنية</u> خالص العرفان بدوره معي . اللهم أسألك أن ينتفع الناس بهذا العمل، وأن تقلبل نيتي كأحس ن ما يكون .

أحمد شريف

۹ من شهر محرم لعام ۱٤٣٢

١٥ من شهر ديسمبر لعام ٢٠١٠

## مدخل إلى البرنامج

هو برنامج لتصميم المنازل بشكلٍ ثنائي الأبعاد على لوحة الرسم، وعرضها برؤية ثلاثية الأبعاد عبر لقطات الفديو أو الثابتة . وتعود أول نسخة من هذا البرنامج المجاني لعام ٢٠٠٦ وحتى الآن تصدر نسخة جديدة من البرنامج كل عدة أشهر والنسخة الحالية تحمل رقم ثلثة

ويصدر البرنامج تحت رخصة حرة/ مفتوحة المصدر تتيح استغلال <u>شيفرته المصدرية</u> من قبل المجتمع وإعادة تطويره شريطة طرح التطوير تحت ذات الرخصة في حالة وضعه للستخدام العام .

# أهمية اللبرنامج تعود أهمية البرنامج لكونه مجاني وبسيط ويمكن استخدامه لتلبية حاجات شركات ومكاتب العقارات والديكور كما أن البرنامج مُتاحًا لأنظمة التشغيل الآتية : جنو/ لينُكس، ميكروسوفت ويندُز و نظام ماك ولا يحتاج البرنامج لإمكانيات معقدة إذ يكفيه على مختلف إصدارات الأنظمة السابقة لمعالج سرعته 400 MHz وذاكرة لا تقل عن ٢٥٦ ميجا بايت كما يتطلب وجود برنامج <u>الجافا</u> مُنصبًا على نظامك

<u>وي</u>مكنك تحميل البرنامج عبر الولوج لموقعه الرسم*ي* من <u>هـنــــا</u>

### والآن لننطلق مع البرنامج

ومع الوهلة الولى سنرى وايجهته المنظمة واللبسيطة، والتي تظهر في الصورة التالية

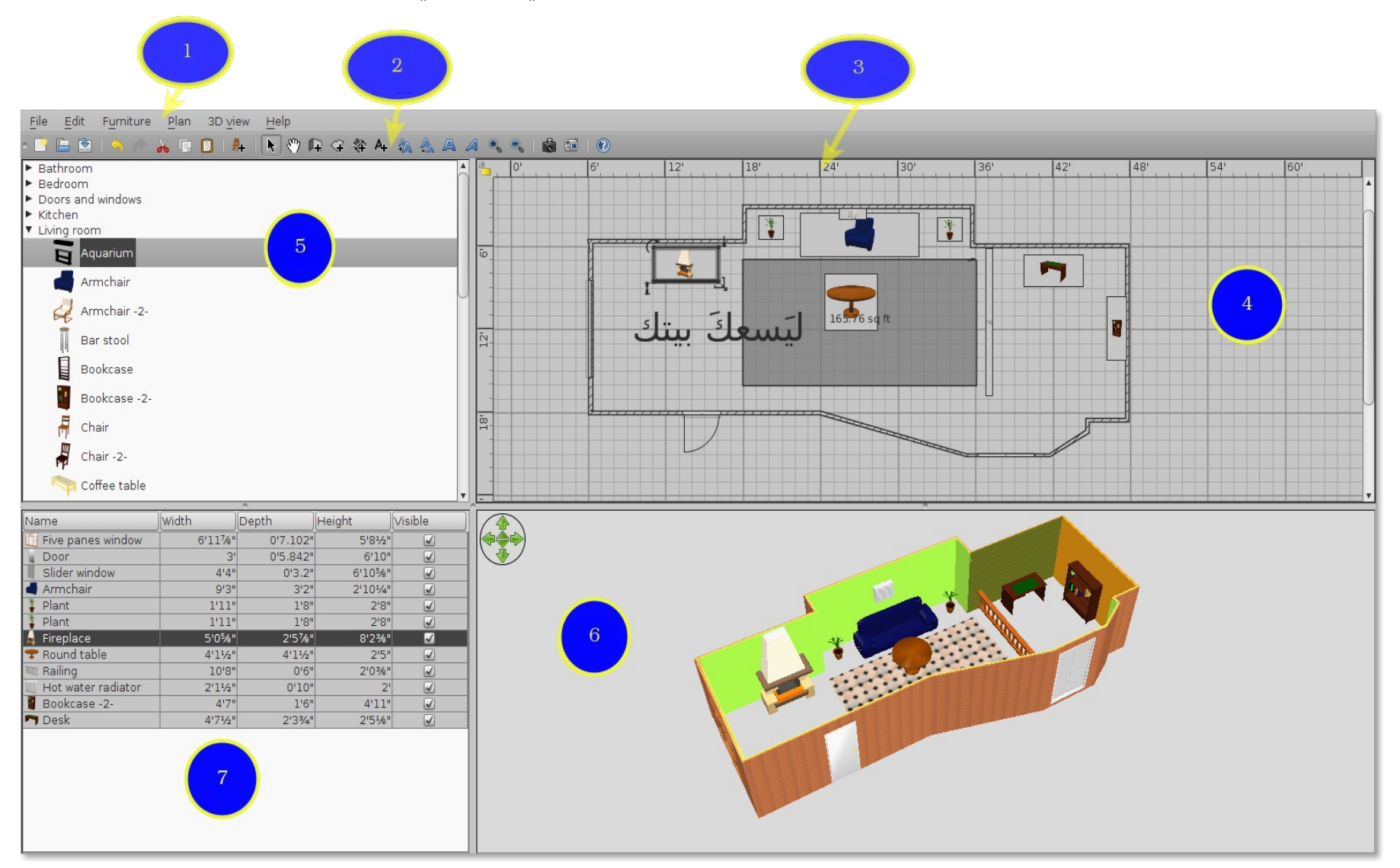

وإليكم شرح ما ترمز إليه الرقام في الصورة السابقة

1 – ويشير إلى شريط القوائم 2 – سُيشير إلى شريط الدوات والوامر 3 – سُيشير إلى المسطرة 4 - سُيشير إلى ساحة رسم المنز ل 5 – سُيشير إلى دليل قطع الثاث المختلفة 6 – سُيشير إلى ساحة عرض المنز ل برؤية ثلثية البعاد 7 – قائمة الثاث المستخدم في المنز ل

والآن لندلف على شريط القوائم وسيمكننا من خلاله الوصول لمختلف أوامر وأدوات البرنامج كما يمكننا فعل ذلك عن طريق اختصارات لوحة المفاتيح بصورة ملباشرة، وتظهر الختصارات بجوار كل أمر، وبالضغط على القائمة الأولى  ${\rm file}$  ستتسدل القائمة المخفية للأسفل وستظهر منها تلك الوامر كما يظهر بالصورة

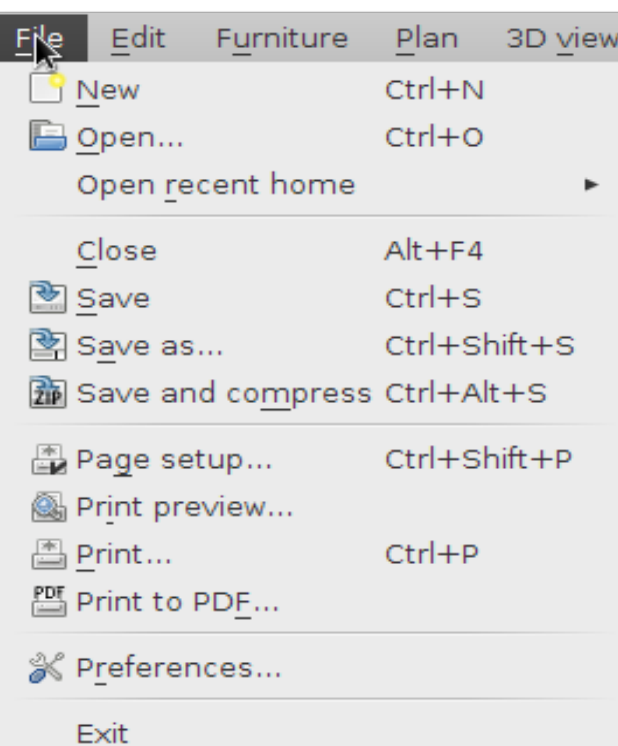

و شُتيشير أوامر تلك القائمة إلى التي: أمر  ${\rm New}$  وهو لفتح صفحة عمل جديد أمر Open لفتح ملف سبق العمل عليه وحفظه بواسطة البرنامج أمر Open recent home وهو لفتح الملفات الأخيرة التي تم فتحها بواسطة البرنامج أمر Close لغلق صفحة العمل الحالية أمر Save لحفظ العمل في المجلد الافتراضي للحفظ وهو غالبًا مجلد المنزل في أنظمة لينُكس ومجلس المستندات في نظام النوافذ أمر Save as لحفظ العمل داخل مجلد معين وباسم معين من اختيارك أنت أمر compress and Save لحفظ العمل بصيغة اللبرنامج الفتراضية بالضافة لضغطها بصيغة الضغط الحرة Zip أمر Page setup ومن خلاله يتم ضبط خصائص الصفحة مثل حجمها على سبيل، وهل طولية أم عرضية ؟ أمر Print preview لمعاينة لوحات العرض الثلاث ( لوحة رسم المنزل، لوحة العرض ثلاثي الأبعاد، ولوحة دليل الأثاث المستخدم ) أمر Print لعرض نافذة الطلباعة لضلبط وطلباعة اللوحات الثلث السابقة أمر Print to PDF لطباعة وحفظ العمل على صيغة عرض الكتب الإلكترونية القياسية بي دي إف أمر Preferences لعرض تفضيلت اللبرنامج وتعديل خصائصه الأمر Exit للخروج نهائيًا من البرنامج أما قائمة Edit فكل أوامرها تكون غير مُفعلة عند البدء في عمل ِجديد ويتم تفعيلها فور البدء في تنفيذ أحد الأوامر أو استخدام أحد الأدوات

> والأمر الأول  $\operatorname{Und}$  يتراجع عن آخر حركة مع إظهاره اسمها بجوار الأمر والأمر Redo يتراجع عن تنفيذ ما تم التراجع عنه في أمر Undo أما أمر Cut سُيستخدم لقص أي يجزء تم رسمها أو قطعة أثاث تم وضعها على ساحة الرسم

> والمر Copy يقوم بنسخ أي يجزء تم رسمه أو قطعة أثاث تم وضعها على ساحة الرسم

ويقوم Paste بلصق الجزء الذي تم قصه أو نسخه في المكان الجديد

بلوحة رسم المنز ل

والأمر  $\bf{Delta}$  يقوم بحذف الجزء المظلل نهائيًا من لوخة الرسم

ويقوم الأمر Select all ياختيار كامل كل القطع المرسومة من حوائط وأرضيات وحتى قطع الأثاث ليتم نسخها أو قصها أو حتى حذفها نهائيًا

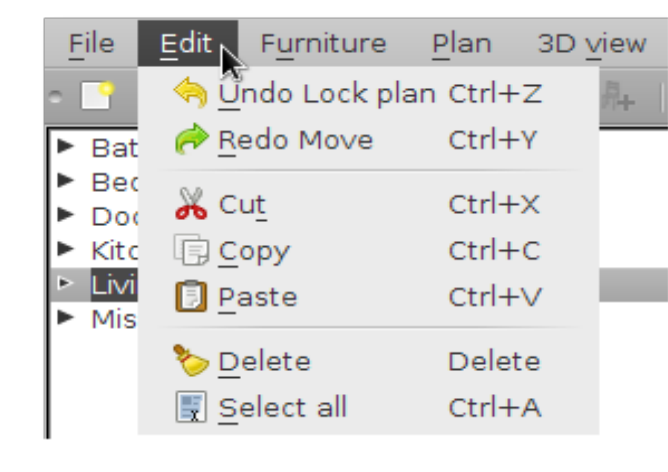

# وقائمة furniture تتعلق بكل ما يختص بقطع الاثاث وأوامرها كالتالي :

أمر  ${\bf Add \ to \ home}$  يُفعل حينما يتم الضغط بزر الفأرة الأيمن على أي قطعة أثاث من دليل الأثاث والأمر  $\bf{Modify}$  معنى بتعديل خصائص معينة لقطعة الأثاث مثل حجمها ولونها واسمها والأمر  ${\bf Group}$  لا يتم تفعيله إلا إذا تم اختيار أكثر من قطعة أثاث بلوحة رسم المنز ل وبالضغط عليه حينها سيضم القطع كلها لمجموعة واحدة بلوحة قطع أثاث المنزل المختار ليتيسر إجراء التعديل نفسه على كامل المجموعة مرة واحدة

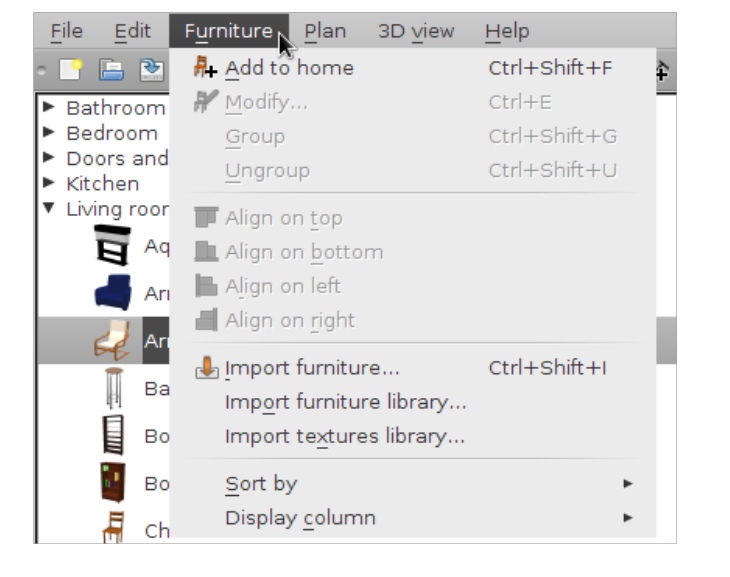

والأمر  ${\bf Ungroup}$  يقوم بإلغاء الأمر السابق ويُعيد كل القطع لما كانت عليه قبل ضمها لمجموعة واحدة أما مجموعة أوامر  ${\bf Algn}$  فهي للمحاذاة: أي لمحاذاة قطع الأثاث على لوحة الرسم وهي بالترتيب إما المحاذاة ناحية الأعلى أو الأسفل أو ناحية اليسار وأخيرًا ناحية اليمين

وباقي الوامر والقوائم سنقوم بشرحها بصورة عملية مع ألواح اللبرنامج المختلفة ودعونا نلبدأ :

والآن لنبدا في عمل ِجديد وربما يكون من الضروري أن نُلق نظرة على تفضيلات البرنامج عبر المسار التالي : File > Preferences

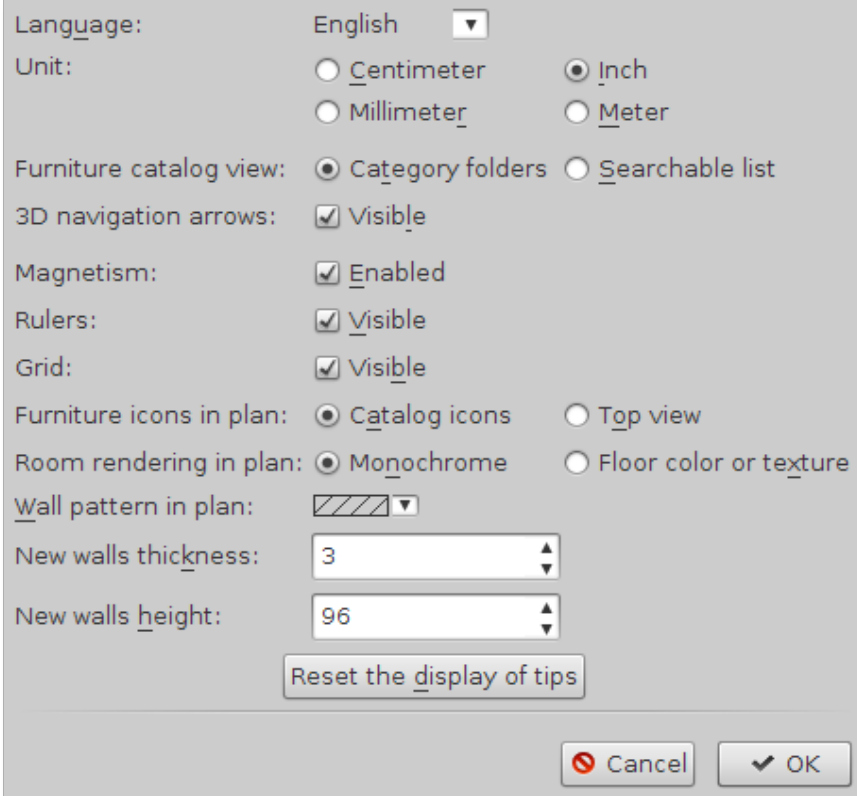

وستظهر لنا هذه النافذة وبها الخيارات التالية

لختيار لغة أخرى لواجهة البرنامج وتتوفر العديد من اللغات ليس من ضمنها العربية  ${\bf Language}$ 

والخيار  ${\bf Unit}$  وهو خاص بوحدة قياس المسافة المستخدمة في البرنامج وتوجد أربع وحدات وهي السنتيمتر والمليمتر والبوصة والمتر، والوحدة الافتراضية للقياس بالبرنامج هي البوصة ( $\mathbf{Inch}$ ) وخيار  ${\bf Further~card 2}$ وخيار  ${\bf Furnitter~catalog~view}$  يتم من خلاله تحديد طريقة عرض قطع الأثاث بدليل الأثاث الجانبي للبرنامج والطريقة الأولى هي  ${\bf category~folders}$  وهي لعرض قطع الأثاث عبر مجلدات مصفوفة طوليًا وبالضغط على كل مجلد تنسدل منه قائمة فرعية لقطع الأثاث

والطريقة الثانية Searchable list ويتم من خلالها عرض قطع الأثاث مباشرة عبر مُصغراتٍ في دليل الأثاث كما يظهر بالصورة التالية

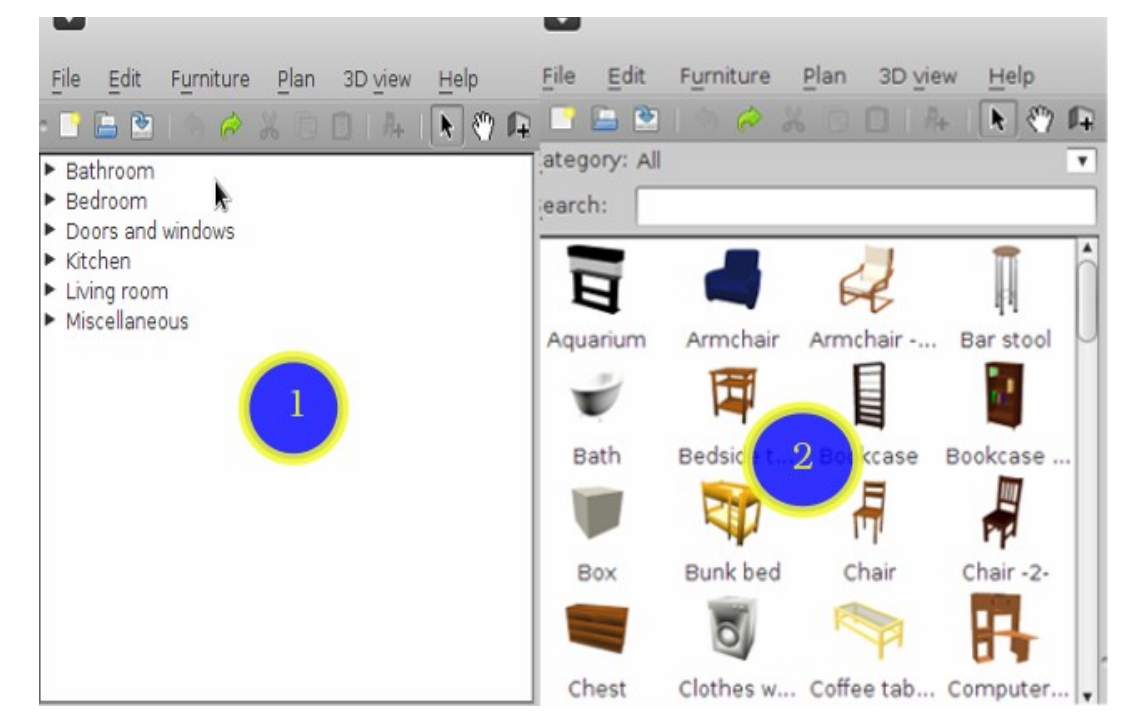

وعبر خيار navigation arrows يتم إلغاء أو تفعيل أسهم الإبحار داخل نافذة العرض ثلاثي الأبعاد للمنزل كما يظهر بالصورة

التالية

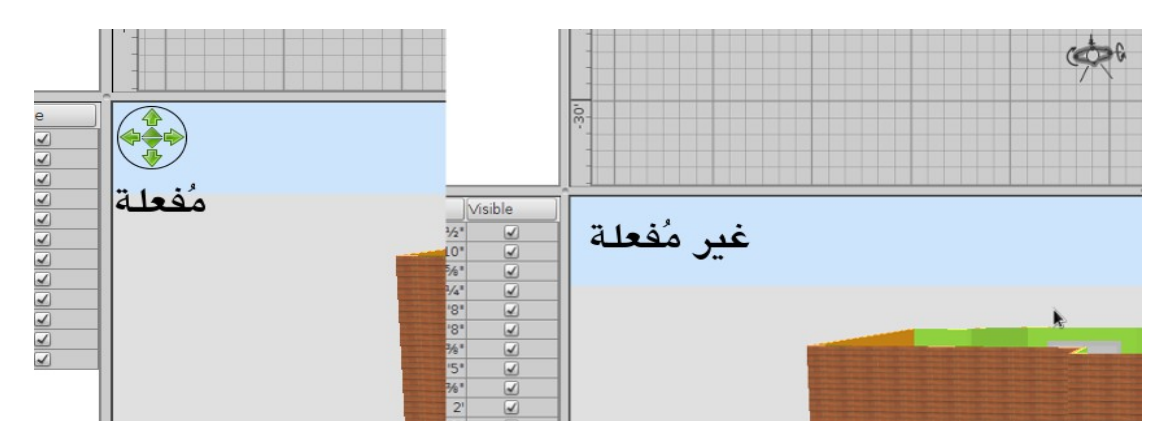

أما خيار المغناطيسية Magnetism فوظيفته تفعيل إنجذاب الحائط أثناء رسمه إلى الخطوط الرشادية للشلبكة لتيسر عملية الرسم بمقياس دقيق

وخياريّ Rulers و Grid معنيان بإظهار المساطر والشبكة داخل لوحة رسم المنزل وهي خطوط وهمية لا تظهر في العمل النهائي

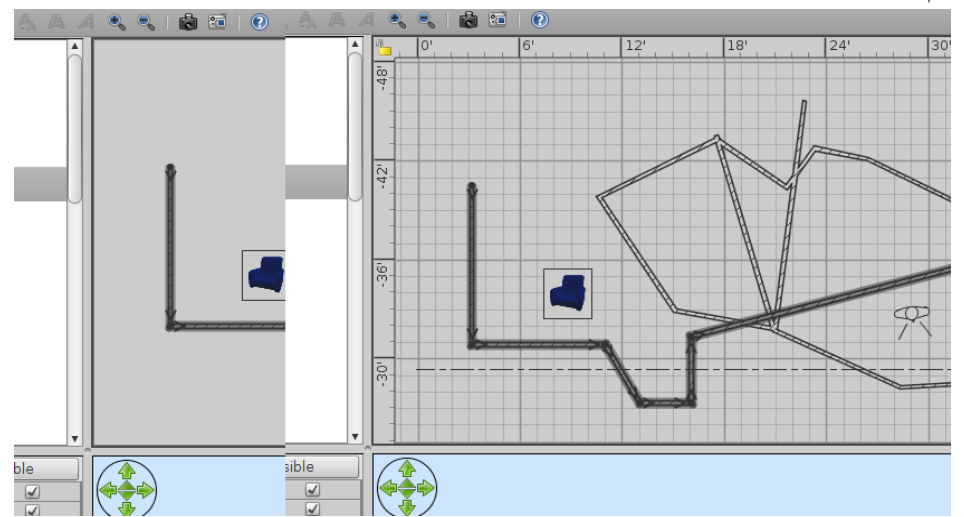

وتستخدم للمساعدة في عملية الرسم فقط

العمل الو ل

بعد فتح البرنامج سيكون أمامنا أكثر من خيار : إما أن نقوم بفتح أحد الأعمال السابقة بالضغط على زر  $\bf{Open}$  بشريط الأوامر والأدوات أو بالوصول إليه من قائمة  ${\bf File}$  أو من خلال اختصار لوحة المفاتيح

وهناك خيار استيراد صورة مخططة لأرضية العمل الجديد وسنطرق بابها لاحقا، أو لنبدأ عملا جديدًا وهو ما سنقوم به الآن ولكي نبدأ في خطوات رسم الحوائط والغرف على لوحة الرسم سيكون علينا أن نُعاين الأدوات الموجودة بشريط الأدوات والوامر

> والأداة الأولى  ${\bf Select}$  هي أداة التحديد ونقوم من خلالها بتحديد الكائن الموجود على لوحة الرسم لنُجري عليه التعديل أو التحريك المناسب

أما أداة  $\bm{\mathrm{plan}}$  فمن خلالها نستطيع تحريك كامل العمل والإبحار علبر نافذة الرسم لمعاينة كامل التصميم في مختلف المناطق خاصة إن كلبر حجم التصميم

والأداة الثالثة Create Walls لإنشاء حوائط المنزل

والأداة الرابعة Create Rooms لإنشاء الغُرف ( الأرضية

والسقف ) وتلوينهما

أما الأداة الخامسة فهي Create Dimensions وهي المعنية بتحديد أبعاد المنزل والتي سيتم عليها بناء الحوائط والغرف وستكون تلك الأداة هي أول استخدامنا على لوحة الرسم

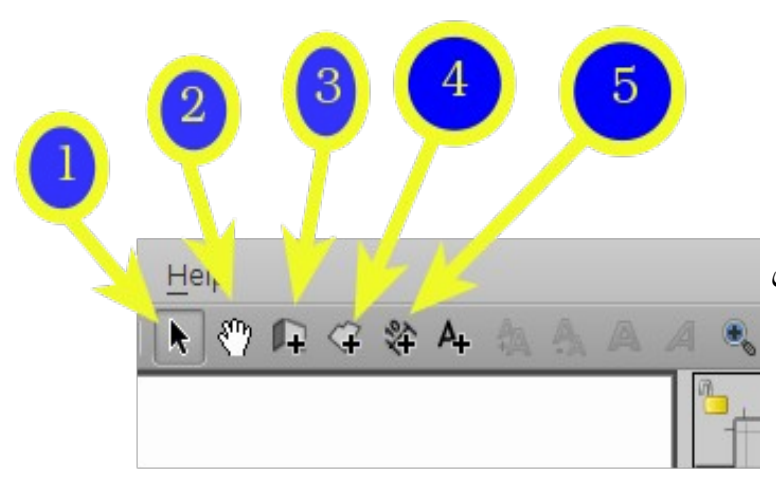

ويمكننا العمل بهذه الأداة باختيارها إما من خلال الضغط على أيقونتها بشريط الأدوات أو من خلال تفعيلها من شريط القوائم من خلال هذا المسار Plan > Create Dimensions أو حتى من خلال اختصار لوحة المفاتيح الخاص بها و وهو  $\operatorname{\bf Ctrl}$ + $\operatorname{\bf Shift+L}$  ولنبدأ في استخدام الأداة

ومن الملاحظ أنه عند اختيار أي أداة تظهر نافذة تنبيهية للإعلام بوظيفة الأداة وكيفية استخدامها ومن الممكن أن نقوم بمنع  $\bf{Do~not~display~this~tip~again}$  ظهور هذه النافذة التنبيهية مرة أخرى بتفعيل خيار

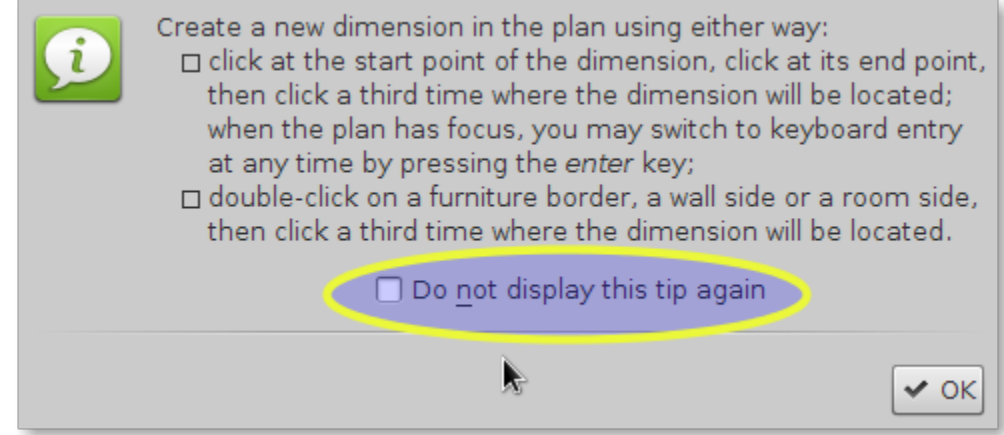

ولو أردنا استعادة ظهور هذه النافذة مرة أخرى في كل مرة سنختار فيها أحد أدوات اللبرنامج ما علينا إل الذهاب إلى

تفضيلات البرنامج ومن ثم الضغط على Reset the display of tips كما بالصورة

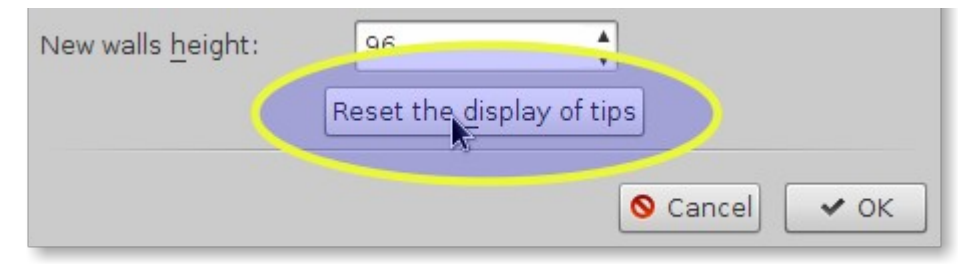

## والآن لنضع أبعاد بيتنا ونحدد مساحة المنزل والغرف على الورق عبر خطوطٍ وهمية سنرسم عليها فيما بعد الحوائط وأرضيات الغرف وذلك م ن خل ل أداة Dimensions Create

ولستخدام الداة عليك أن تضع نقطة ارتكاز على لوحة الرسم بالنقر بزر الفأرة الأيسر ومن ثم تمرير الفأرة لنقطة ارتكاز أخرى والنقر المزدوج على لوحة الرسم فينتج خط مستقيم ولو حركنا الفأرة لأي اتجاه سيتحرك معها على التوازي خطان ليصبح الشكل الهندسي عبارة عن مضلع ينقصه ضلع وبالضغط مرة واحدة بزر الفأرة اليسر سيتم تثلبيت الخطوط المرسومة على لوحة الرسم وبإمكاننا رسم المزيد وإكمال المضلع ناقص الضلع كذلك بنفس الداة، وبالطلبع ستظهر لنا مقاسات تلك الخطوط الوهمية على الرسم في الحال كما ستظهر بعض العلامات الإرشادية أشاء الرسم لتساعدنا على الرسم الدقيق كما يظهر بالصورة التالية

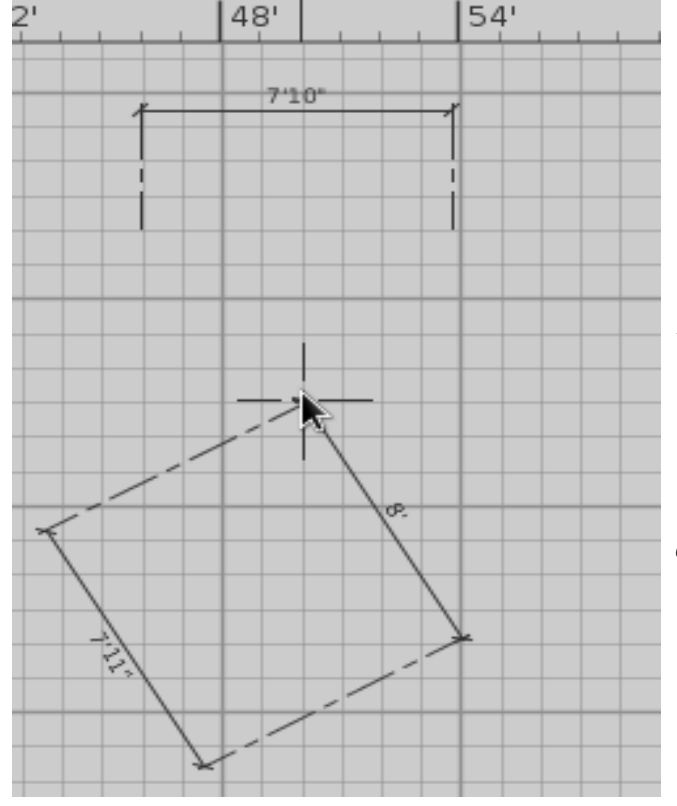

والآن لنستخدم أداة Create Walls لنبدأ في رسم الحوائط على خطوط الأبعاد الوهمية التي حددناها من قبل بالداة السابقة والرسم يكون بالنقر على موضع بداية الرسم بزر الفأرة الأيمن ومن ثم تمرير الفأرة على أبعاد الرسم كما هو مُخطط في تصميم المنزل وأبعاده المحددة على الرسم، وسنلحظ أن الفأرة أثناء تمريرها تنجذب نحو خط الأبعاد لترسم الحائط بدقة فوقه، وهذا ناتج عن تفعيل خيار المغناطيسية بتفضيلات البرنامج والذي سبق ونوهنا عن كيفية تعطيله،، ولكي يتس ن لنا رسم عدة حوائط وتغيير اتجاه الحائط ننقر بزر الفارة اليسر نقرة واحدة على كل نقطة نريد أن ينتهي عندها الحائط على أن يلبدأ أو يتحو ل مساره في اتجاه آخر، ولو أردنا أن ننهي مسار الحائط نهائيًا فعلينا أن ننقر نقرة مزدوجة على زر الفأرة الأيسر

وسنلاحظ أثناء الرسم في لوحة العرض السفلية رؤية ثلاثية الأبعاد لكامل الرسم والتي نستطيع أن نُبحر ونغير من زوايا ومناطق الرؤية فيها للمنزل بكل سهولة ويُسر عبر  $\,$ أسهم الإبحار الخضراء الموجودة في أقصى الشمال بلوحة العرض أو من خلال حركة الفأرة أو حتى حركة الكاميرا بلوحة الرسم والتي سنستخدمها فيما بعد.

كما سنلاحظ أنه أثناء رسم الحوائط سيظهر مكانها على لوحة الرسم خطوط مُظللة بخطوطٍ متوازية وهي إحدى أشكال التظليل المتاحة ويمكننا تغييرها عبر الولوج لتفضيلات البرنامج وتعديلها من خيار

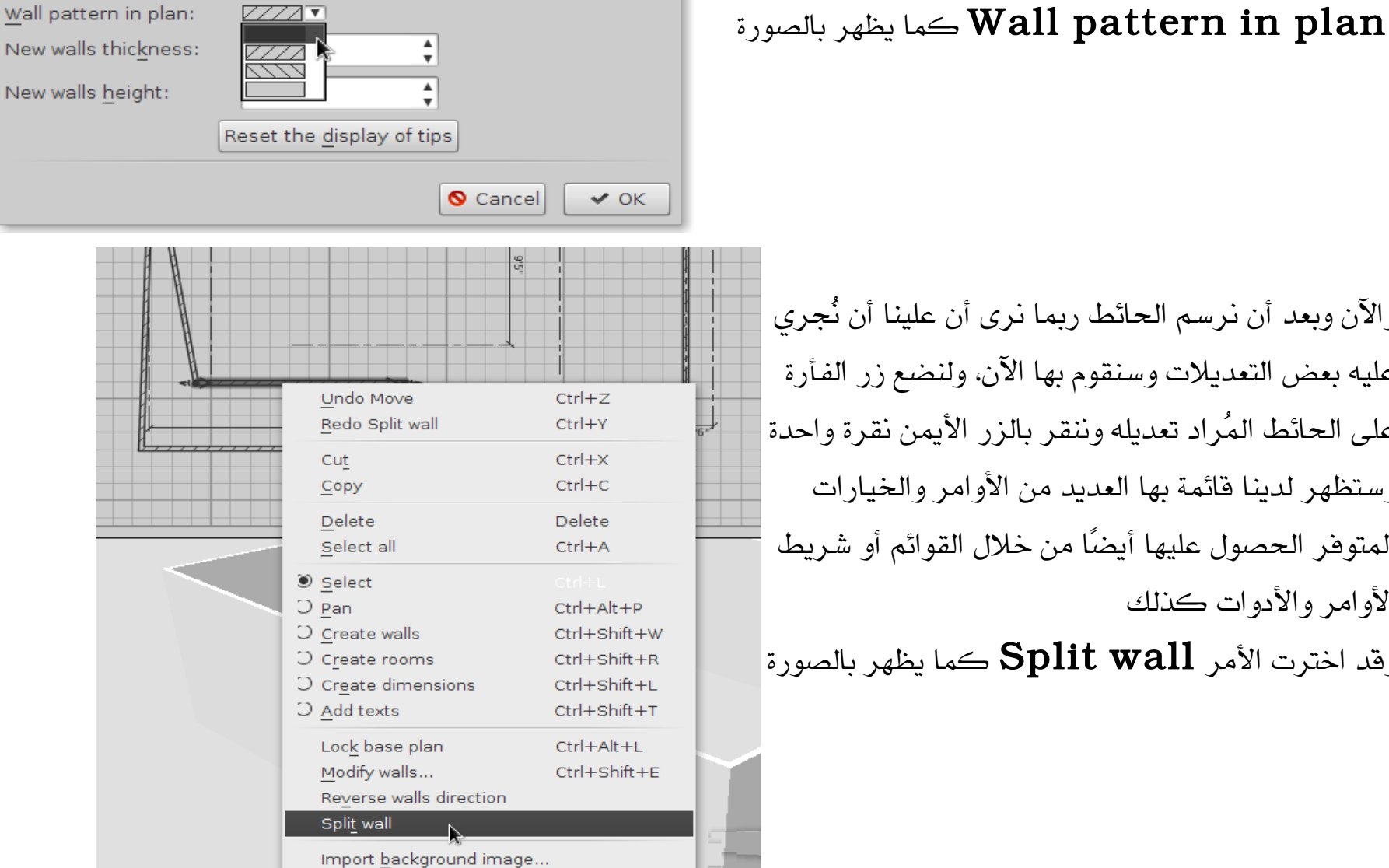

Zoom out

Ctrl+-

والآن وبعد أن نرسم الحائط ربما نرى أن علينا أن نُجري عليه بعض التعديلت وسنقوم بها الن، ولنضع زر الفأرة على الحائط المُراد تعديله وننقر بالزر الأيمن نقرة واحدة ٰ وستظهر لدينا قائمة بها العديد من الأوامر والخيارات المتوفر الحصول عليها أيضًا من خلال القوائم أو شريط الوامر والدوات كذلك

 $|$ وقد اخترت الأمر  ${\bf Split\ wall}$  كما يظهر بالصورة

ويمكننا هذا الأمر من قسم الحائط المختار وتحريك أي جزء منهما لأي اتجاه ومكان بلوحة الرسم كما بالصورة

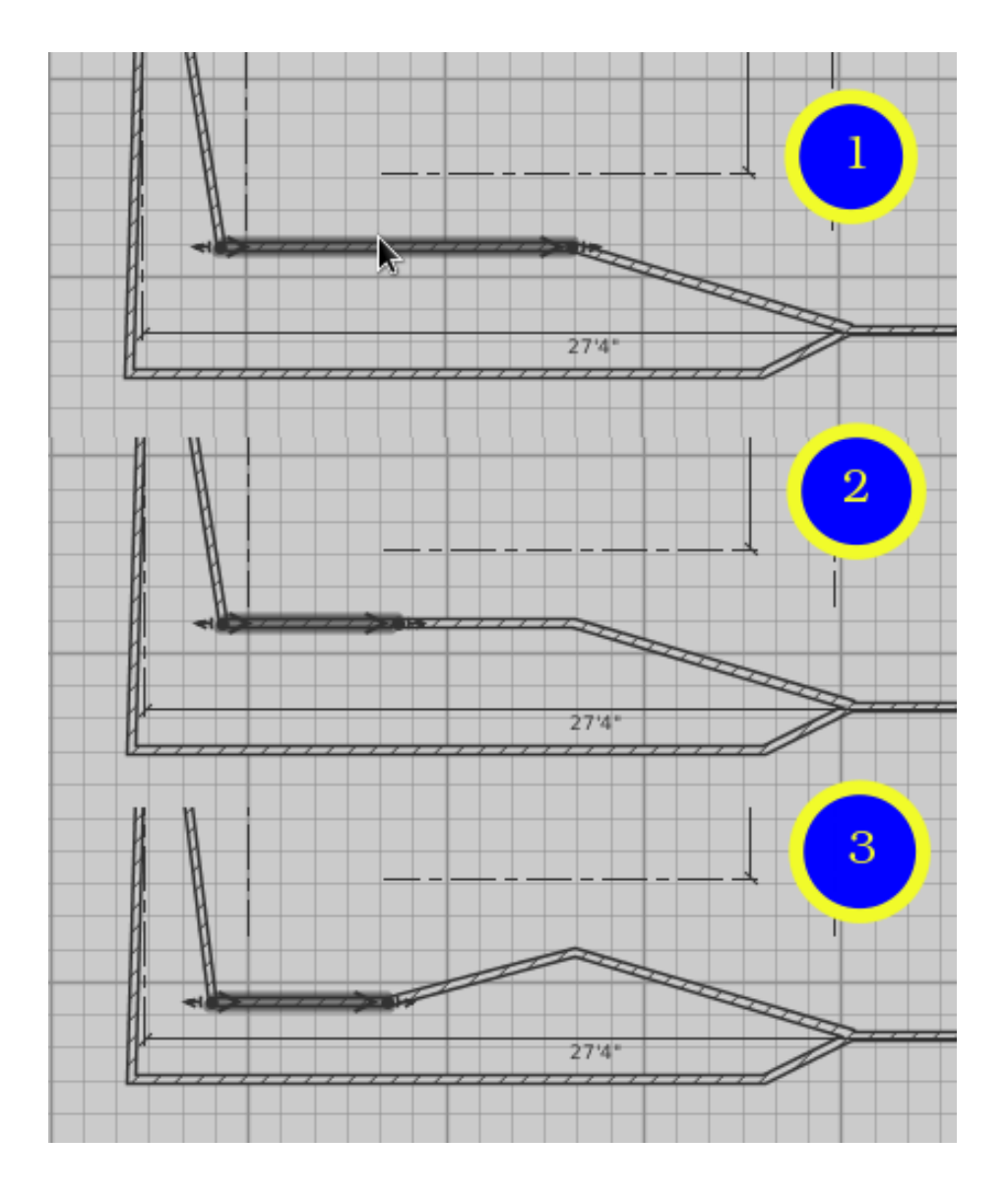

أما لو اخترنا أمر  ${\bf Modify~walls}$  ستظهر لنا نافذة بها العديد من الخيارات لتعديل خصائص الحائط ومنها تعديل نقطة بداية ونهاية الحائط

أو تعديل خيارات لون الجانب الأيمن أو الأيسر من الحائط إما بلون واحدٍ من لوحة الألوان أو من خلال ألواح رسومية كما بالصورة

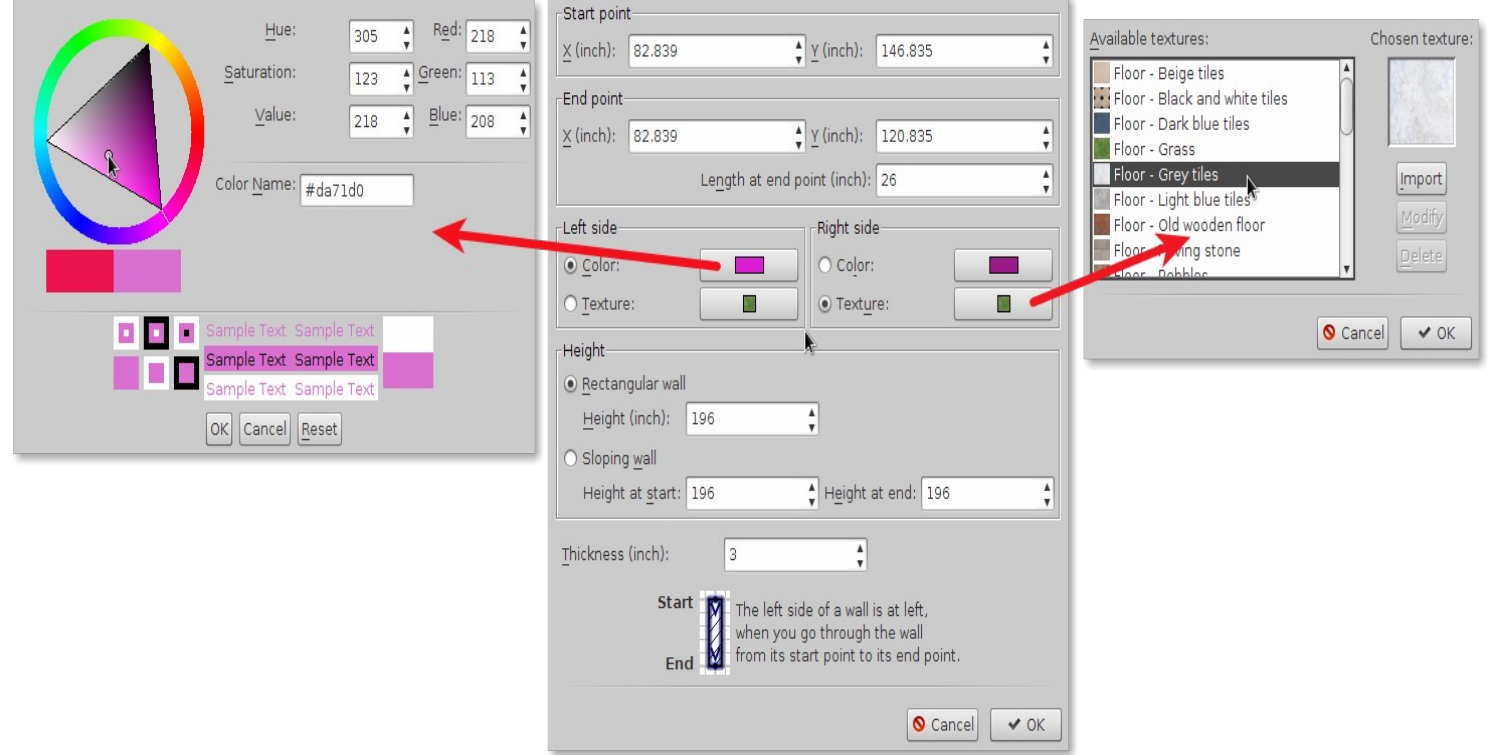

ونلاحظ بنافذة اختيار texture خيار import وهو لاستيراد الصور المصغرة من حاسبك لإضافتها للمكتبة الموجودة بالبرنامج عبر الخطوات البسيطة الموجودة بالصورة التالية وفيها سيظهرأننا نستطيع التحكم بخصائصها بعد استيرادها مثل اسمها وأبعادها وتصنيفها في الدليل

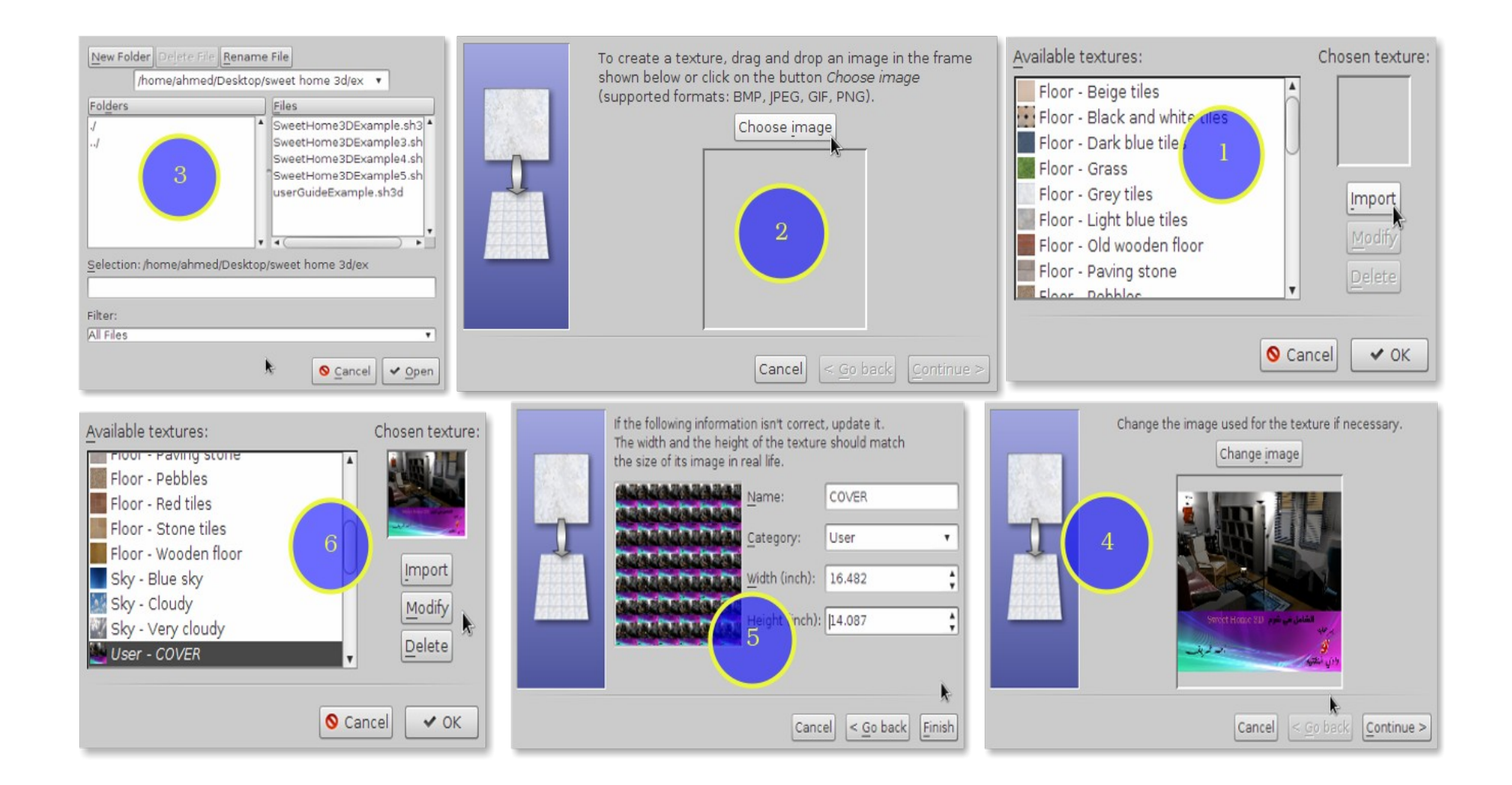

وكذلك يمكننا استيراد مكتبة كاملة مرة واحدة عبر الذهاب لقائمة  ${\bf Further}$  ومن ثم اختيار ريتم تنفيذ نفس الخطوات السابقة تقريبًا import textures library

ونعود لتعديل خصائص الحائط حيث سُيمكننا تعديل ارتفاع الحائظ ودريجة انحدار أحد يجوانلبه مع ارتفاع الجانب الخر، وكذلك تعديل سمكه وهو ما يظهر بالصورة التالية

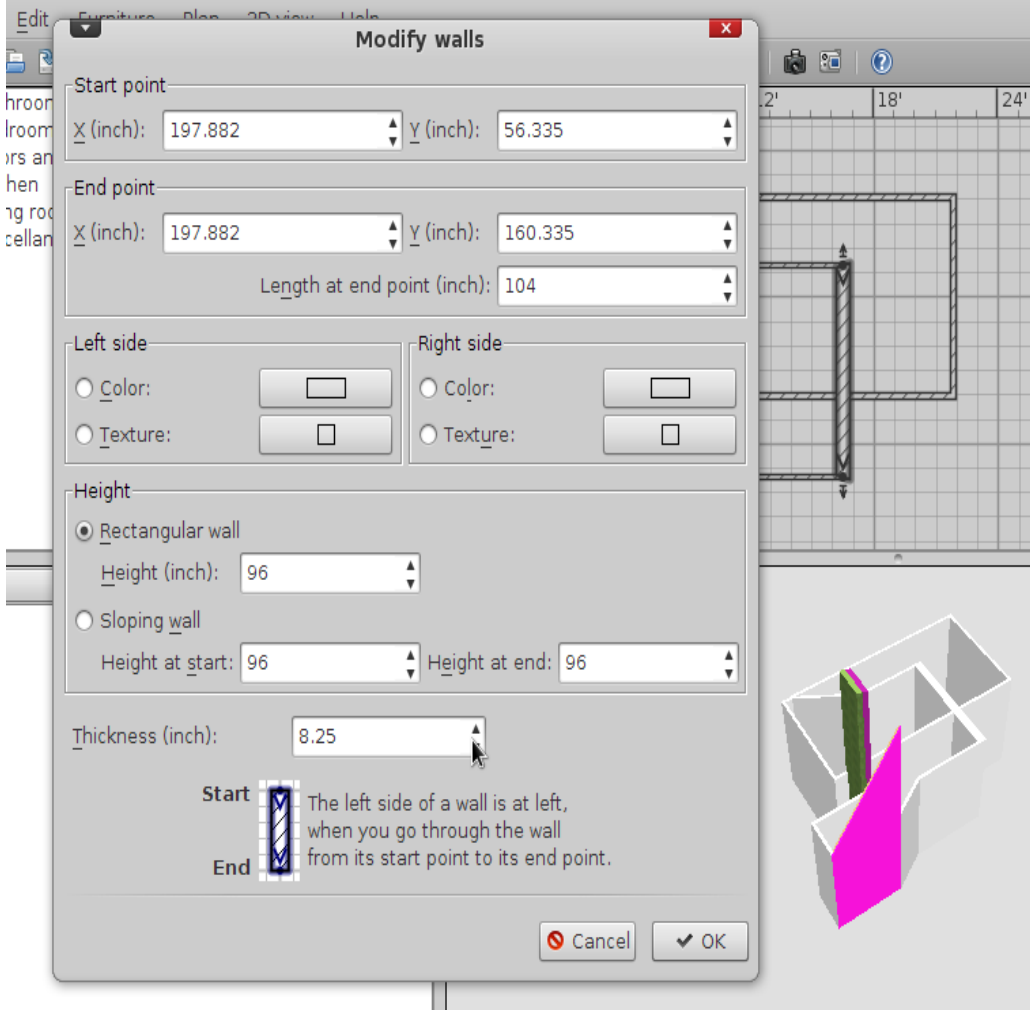

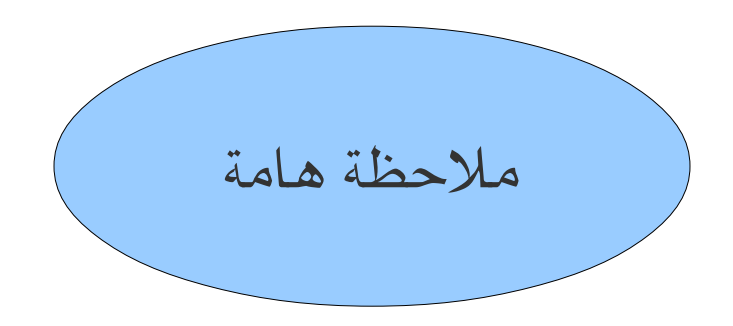

يتيح لنا البرنامج استيراد الصور التخطيطية للمنزل من الحاسب للسير عليها في التصميم لتُيسر وتسهل عملية تصميم المنزل بالبرنامج فيمكنك أن تقوم برسم تخطيط المنزل بيدك على ورقة خارجية ومن ثم سحبها على الحاسب بواسطة الماسح الضوئي واستيرادها للبرنامج عبر الضغط بزر الفأرة الأيمن على لوحة الرسم واختيار:

## Import background image

لتظهر لنا نافذة تطلب منا اختيار صورة مخططة من الحاسب وبالاستمرار تظهر لنا نافذة لتحديد حجم الصورة التي ستظهر على لوحة الرسم والنافذة التالية تطلب منا تحديد نقطة ارتكاز الصورة بلوحة الرسم وبإمكاننا ترك هذا الخيار على وضعه الافتراضي، ومن ثم ننهي عملية الاستيراد لتظهر لنا الصورة بلوحة الرسم

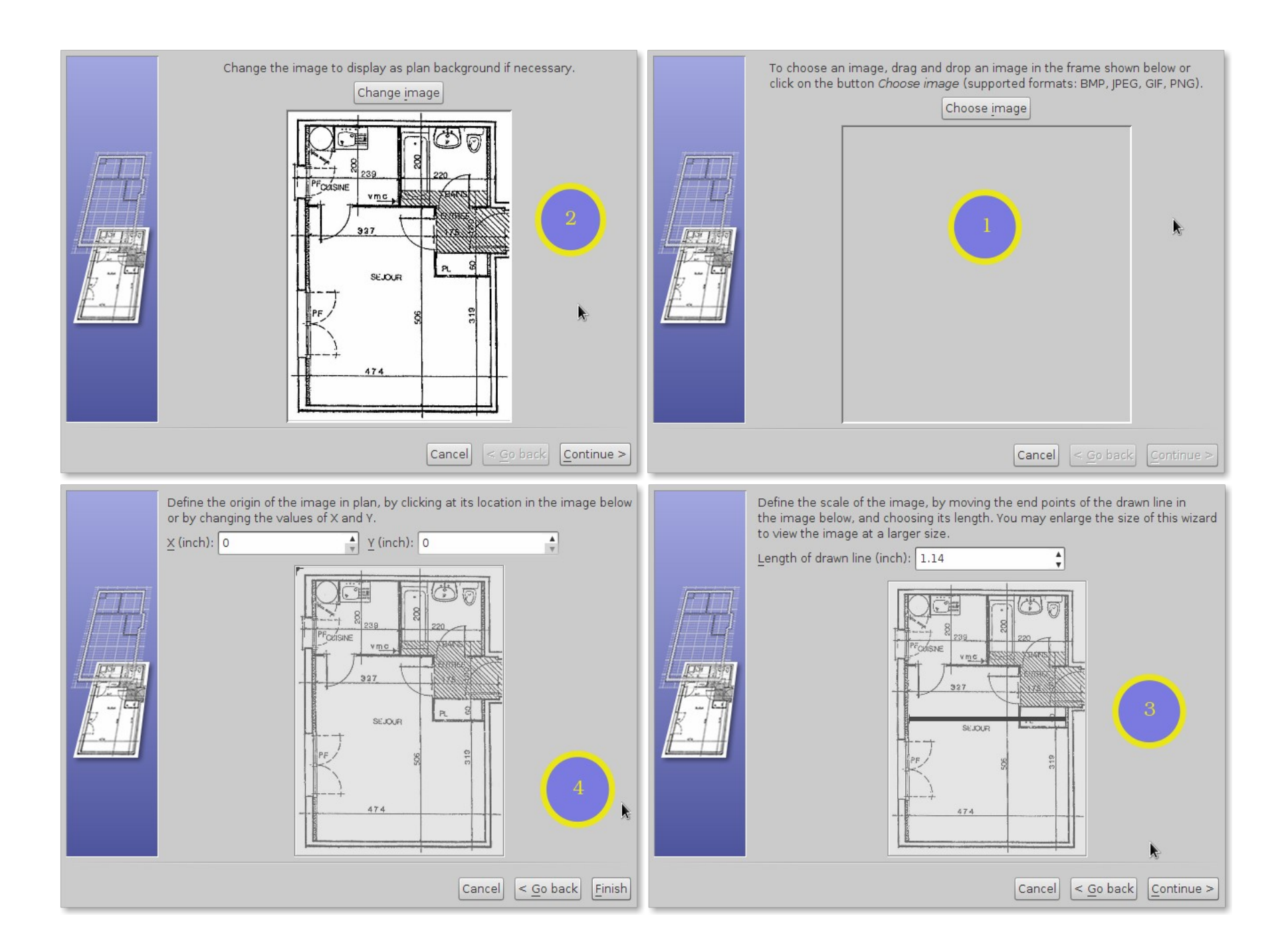

وربما بعد أن نقوم باستيراد الصورة نجد أن الحجم الذي اخترناه لها صغير – حينها لنقوم بالنقر بزر الفأرة الأيمن عليها ونختار من القائمة  $\bf{Modify~background~image}$  لتظهر لنا نفس النوافذ السابقة ومن خلالها نعيد تحرير الصورة.

كما نستطيع حذف الصورة نهائيًا أو حتى نخفيها بصورة مؤقتة من الأوامر المفعلة في القائمة عند النقر بزر الفأرة على نفس الصورة المويجودة على لوحة الرسم

مع العلم أن تلك الصورة لا تظهر في نافذة الرؤية ثلاثية الأبعاد ولا تظهر في الناتج النهائي لتصدير العمل سواء كان على هيئة صورة أو فديو.

يدعم البرنامج استيراد تلك الامتدادات للصور فقط: ( BMP, JPEG, GIF أو PNG أو

وبعد أن رسمنا الحوائط علينا أن نضع النوافذ والأبواب في أماكنها المناسبة، وقد حان الوقت لكي نستغل دليل الأثاث الموجود على يسار البرنامج وسنرى مجلد الأبواب والنوافذ وما علينا إلا أن نقوم بعملية سحب ٍوإفلات بالفأرة للنوافذ والأبواب المختارة من الدليل لنضعها في أماكنها المناسبة على حوائط المنزل كما يتضح بالصورة

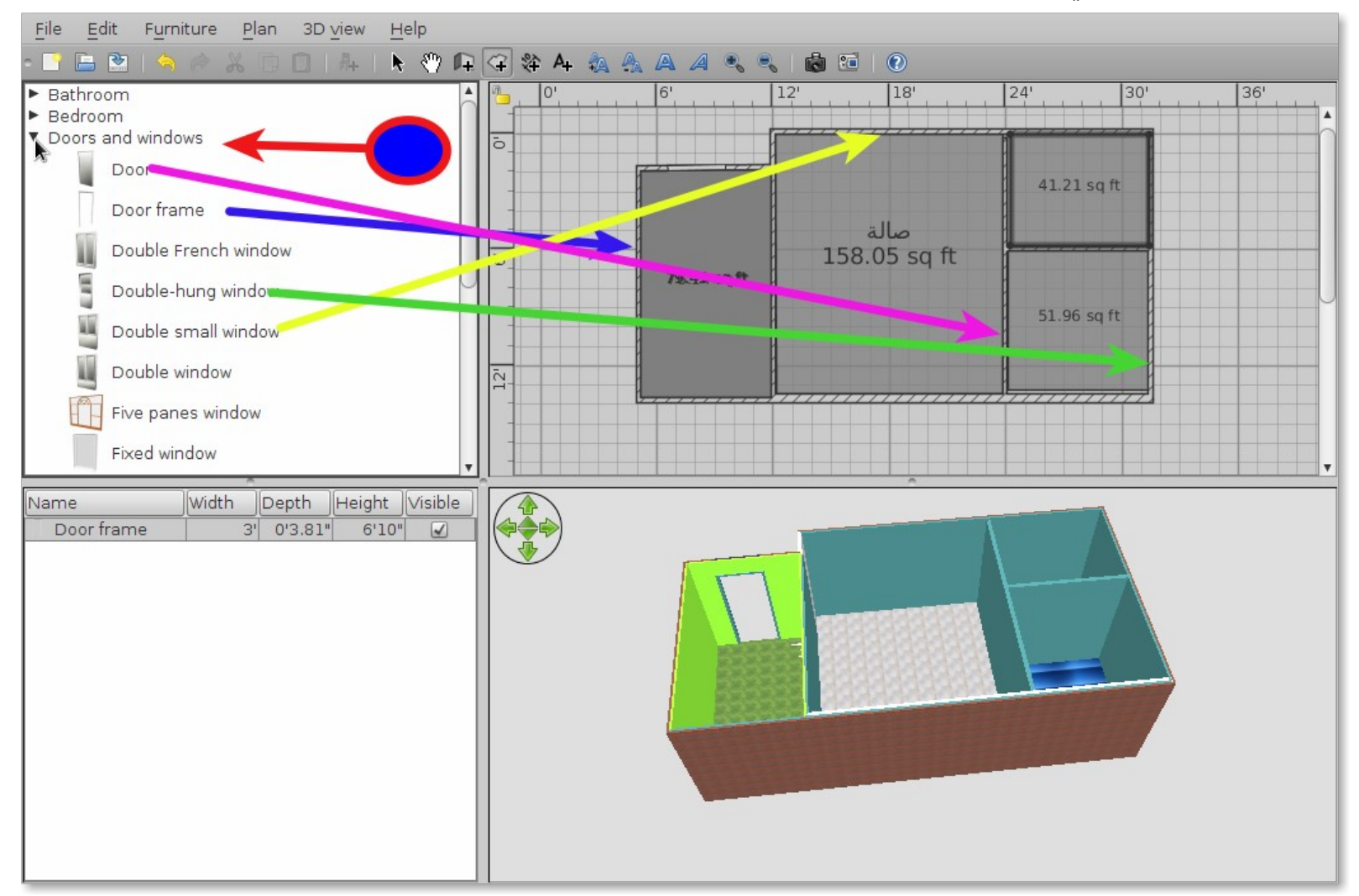

وقد نحتاج لأدوات تكبير وتصغير عدسة الرؤية للعمل لكي نرى التفاصيل الدقيقة للرسم كما بالصورة

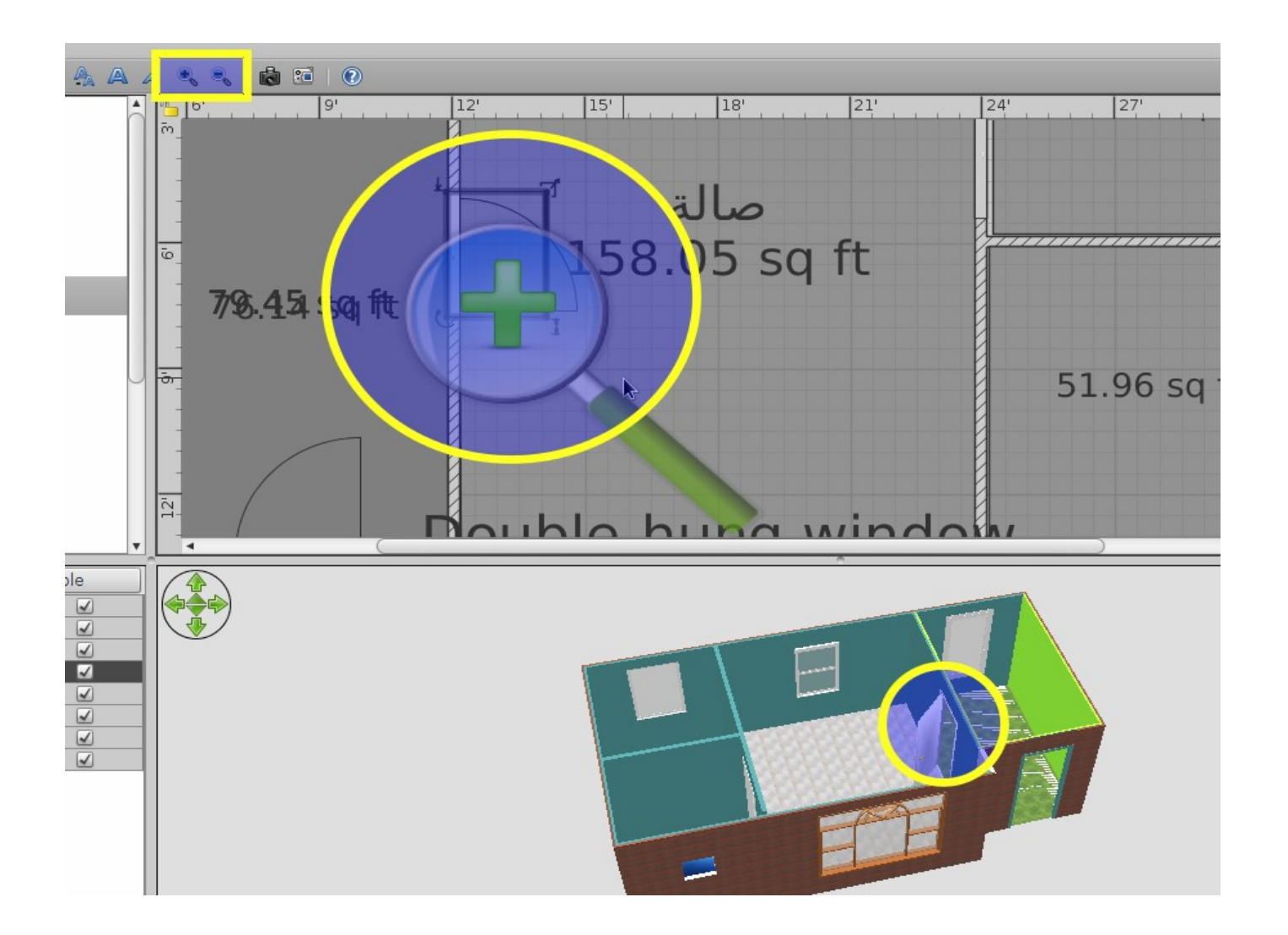

وربما نفضل أن نستغل أغلب مساحة الشاشة لصالح لوحة الرسم فقط وبإمكاننا فعل هذا من خلال تحجيم الألواح الأخرى بواسطة الفأرة، وكذلك يُتيح لنا البرنامج فصل لوحة العرض ثلاثي الأبعاد في نافذة مستقلة عن نافذة البرنامج الرئيسية، وذلك بالنقر بزر الفأرة الأيمن على لوحة العرض واختيار Display in separate window ، كما نستطيع إعادة الوضع الافتراضي باختيار الأمر Display in main window من ذات القائمة كما بالصورة التالية

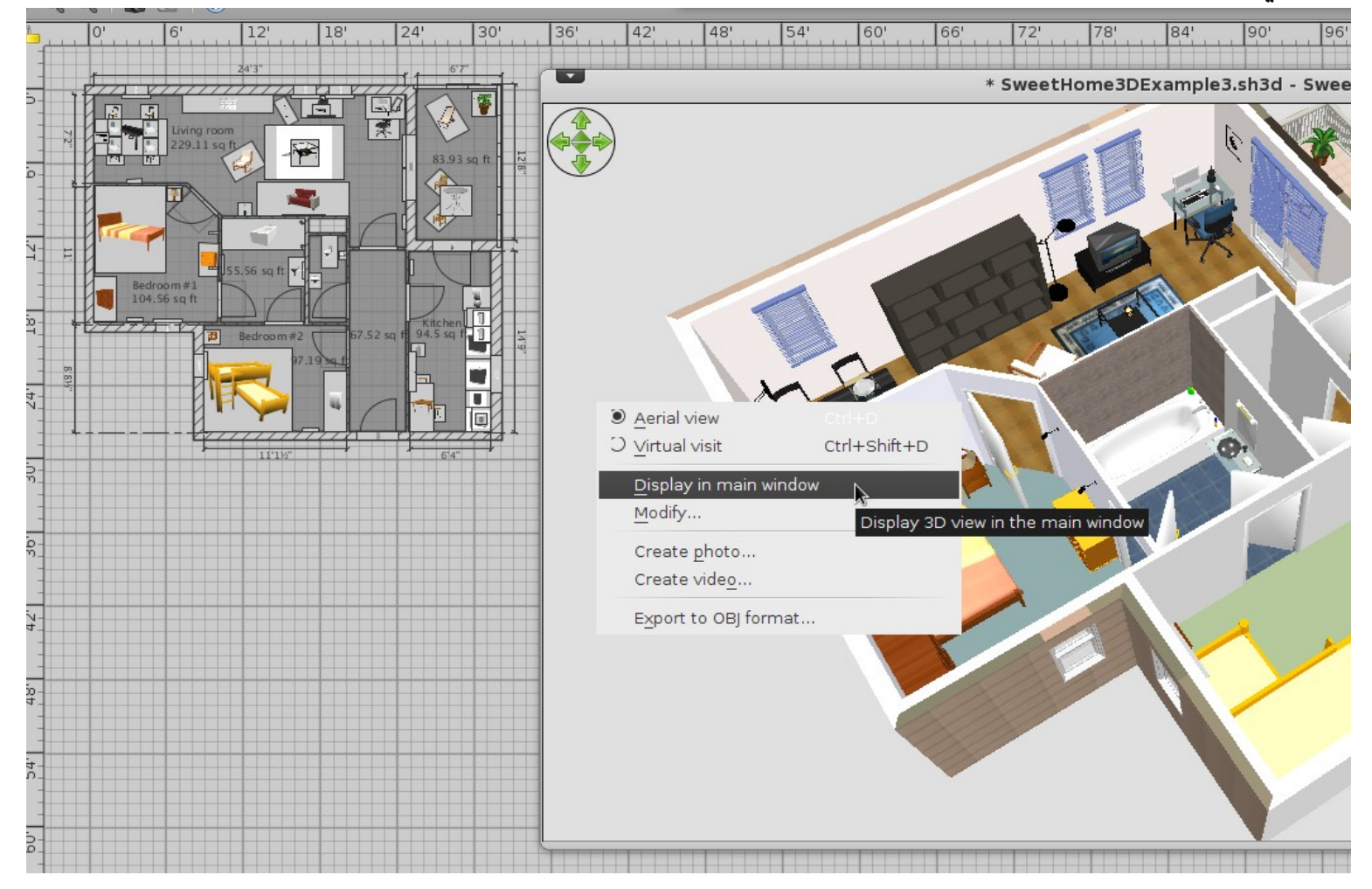

والآن جاء الدور على أداة Create Rooms لنرسم الغرفة ونلون سقفها وأرضيتها كل ما عليك فور اختيار الأداة أن تنقر بزر الفأرة الأيسر على أحد زوايا الغرفة ومن ثم تمرر الفأرة باتجاه زاوية أخرى وستجد أثناء عملية التمرير أن لون الغرفة يظهر على لوحة الرسم باللون الرمادي إلى أن تصل بالفأرة لخر زاوية لك في الغرفة - حينها قم بالنقر على الزر الأيسر للفأرة نقرة مزدوجة لتُنهي عملية رسم أرضية الغرفة ولتبدأ في غرفة غيرها كما بالصورة

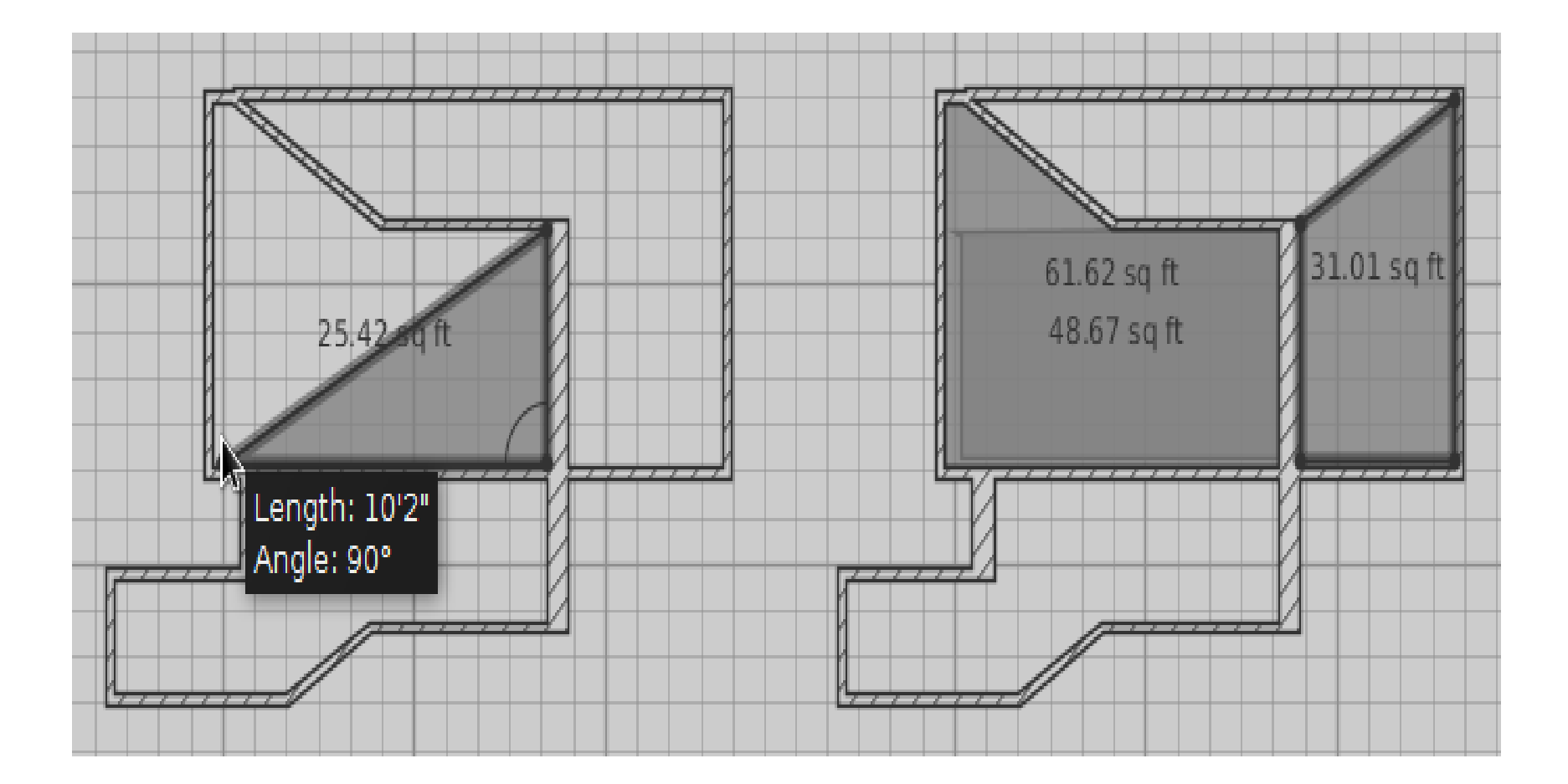

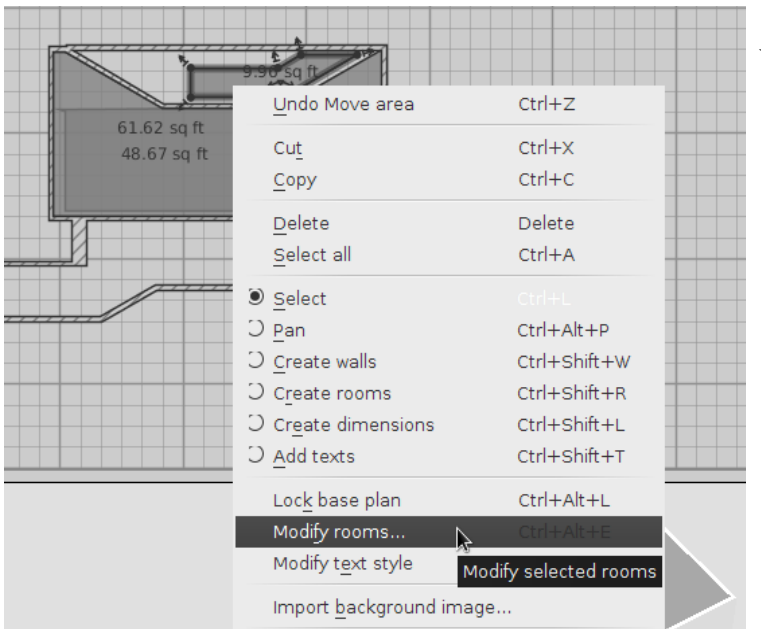

والآن لتبدأ في التعديل على لون السقف والأرضية بالضغط بزر الفأرة الأيمن على الغرفة المرسومة ومن القائمة التي ستظهر Modify rooms نختار

وستظهر نافذة التعديلات لنستطيع أن نضع اسمًا للغرفة على لوحة الرسم وكذا نغير في ألوان الأرضية والسقف كما يظهر في الصورة التالية

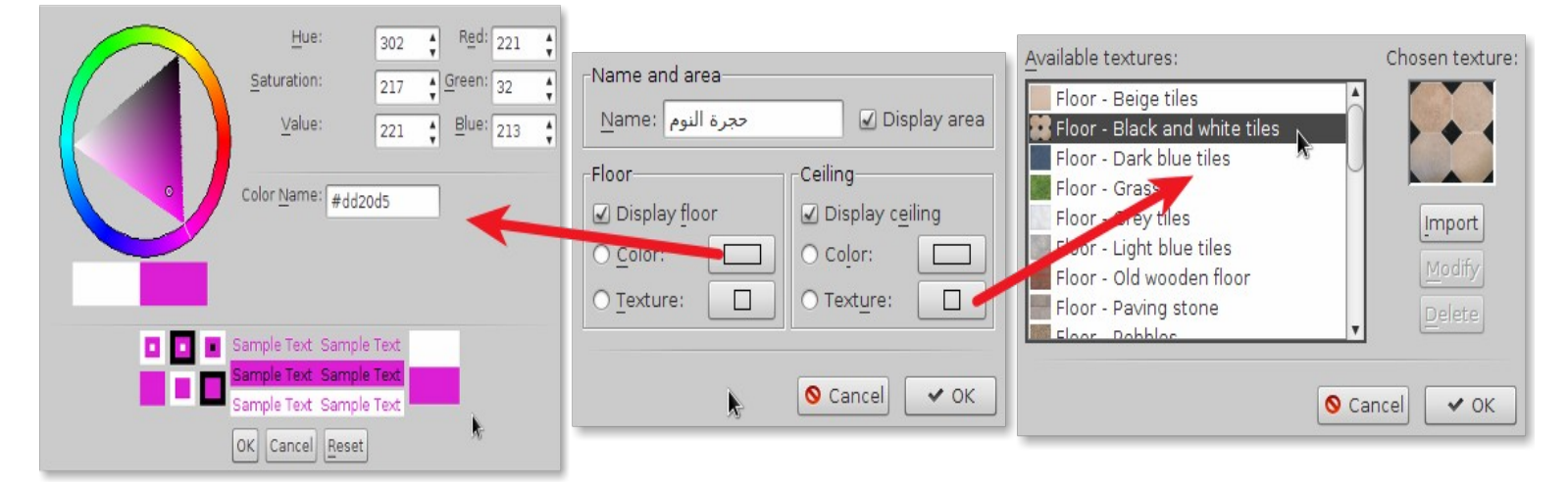

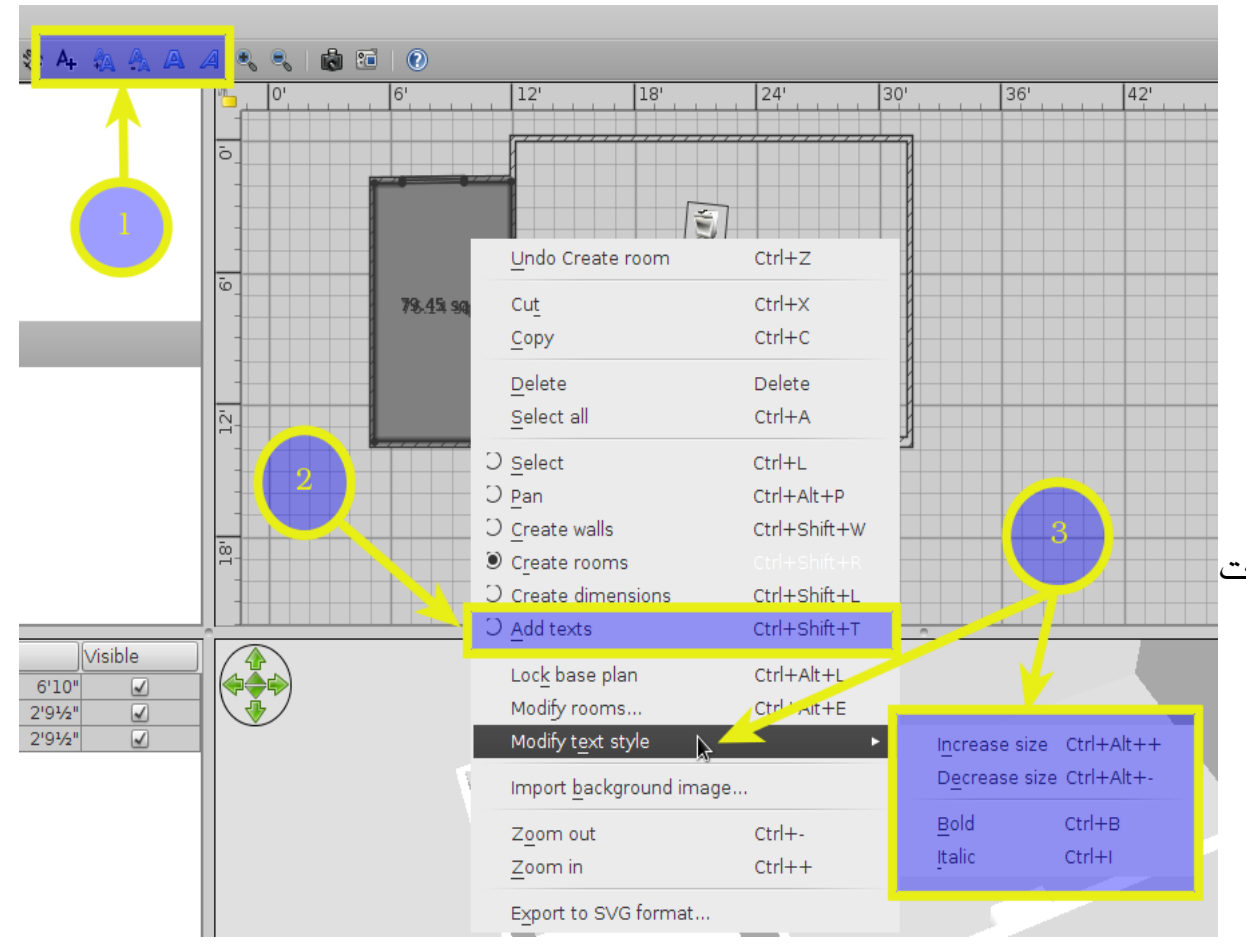

كما أنه بإمكاننا أن سُنحرر النصوص المكتوبة، بل نضيف نصوصًا في مناطق أخرى وذلك علبر أداة تحرير النصوص وخصائصها المويجودة في شريط الدوات والأوامر، أو بالنقر بزر الفأرة الأيمن على أي منطقة بلوحة الرسم واختيار أداة النصوص، وكذلك لو تم الضغط على أي نص مكتوب على لوحة الرسم مثل قياسات البعاد سيتم تفعيل خيارات تحرير النص وهي الخاصة بتكلبير حجم النص وتصغيره، وإمالة النص وزيادة سمكه، كما توضح الصورة.

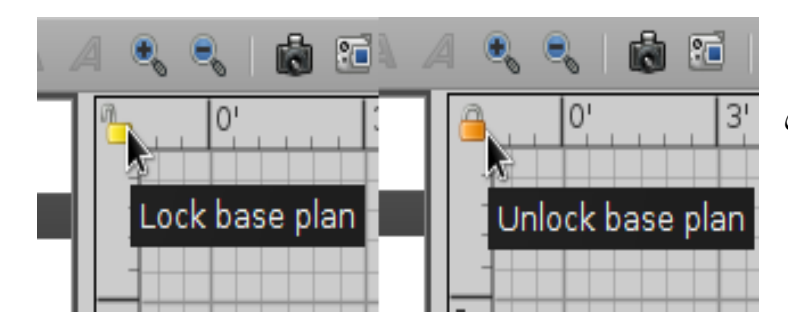

وبعد كل تلك الخطوات ربما يستلزم أن نقوم بغلق باب التعديل على ما تم رسمه بالمنزل سواء على الحوائط، الأسقف، الأرضية، والنوافذ للحرص من تحريك أو حذف أحدها عن طريق الخطأ والسهو، وهذا من خلال الضغط على قفل الغلق والفتح الموجود أقصى شمال لوحة الرسم كما بالصورة.

والآن علينا أن نضع الأثاث في موضعه المناسب بالمنزل، ولنلق نظرة على دليل الأثاث حيث سنجد طريقة العرض الافتراضية تعرض القطع داخل مجلدات مصنفة بأسماء دالة على ما تحتويه فسنجد قطع الثاث الخاصة بحجرة الجلوس وأخرى خاصة بالحمام وهكذا، وربما لا تُلبي قطع الأثاث الموجودة افتراضيًا بالدليل رغباتنا ، لذا يوفر البرنامج إمكانية إضافة المزيد من

المكتبات بكل يُسر عبر تنزيلها من الموقع الرسمي للبرنامج من <u>هـنـــا</u> ومن ثم الذهاب لقائمة **Furniture** واختيار الأمر  $\bf{import~furnitter~library}$  لنقوم باستيراد مكتبة كاملة من جهازنا ولنرى الصورة التالية

لتوضح لنا هذه الخطوات وكيف زاد عدد المجلدات وقطع الثاث والملحقات المختلفة الملحقة بالدليل

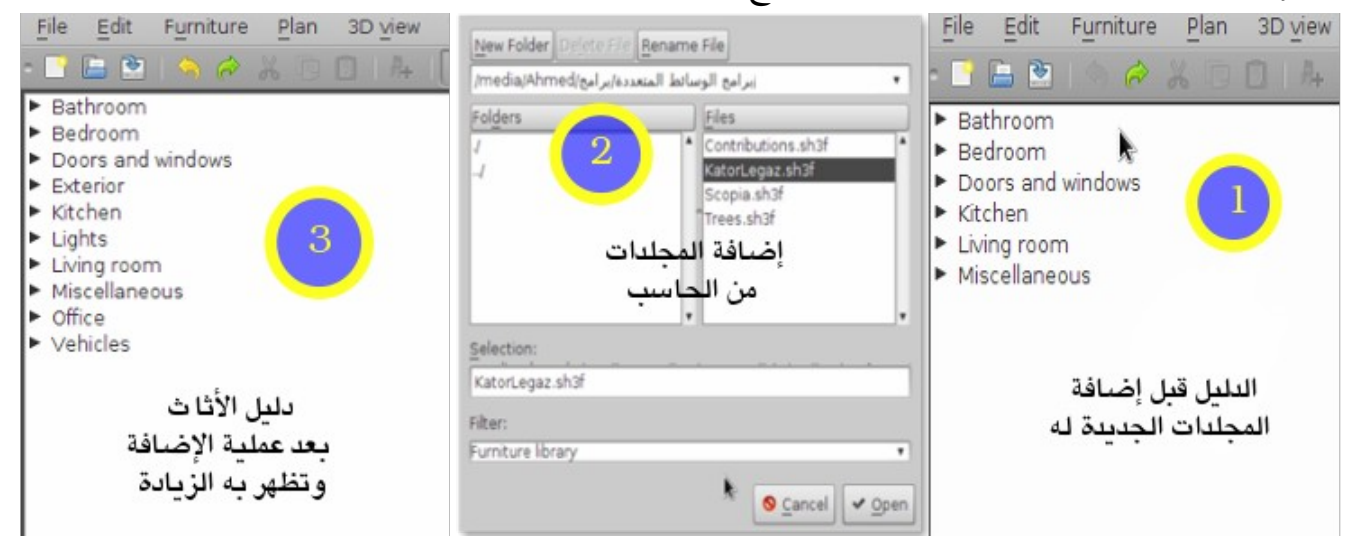

ويمكننا كذلك إضافة قطعة أثاث واحدة لأي مكتبة عبر الذهاب لقائمة  ${\bf Further}$  ومن ثم اختيار الأمر  $\bf{import~furniture}$  أو النقر بزر الفأرة الأيمن على أي مكانٍ فارغ بدليل الأثاث، وستظهر لنا قائمة بها خيار  $\bf{import~furnitter}$ وبالضغط عليه ستظهر لنا نافذة لتخيرنا بأن نختار قطعة أثاث موجودة مسبقا بالجهاز أو البحث عن القطعة المناسبة في <u>دليل الموقع الرسمي للبرنامج وب</u>عد تحميلها نقوم باختيارها

وبعد اختيارها تظهر لنا في مربع المعاينة بنفس النافذة، وبالاستمرار سنرى في النافذة التالية إمكانية معاينة قطعة الأثاث من مختلف الزوايا والتجاهات، وبالستمرار سنرى في النافذة الثالثة خيارات تتيح لنا تعديل خصائص القطعة مثل اسمها ولونها وحجمها، كما تتيح لنا إمكانية تصنيفها داخل مجلد الأبواب والنوافذ ولهذا أهمية حيث أن أمر وصد لوحة الرسم لا يكون مُفعلا على قطع الأثاث كلها عدا الأبواب والنوافذ، ومن ثم ستكون النافذة الأخيرة لمعاينة القطعة في صورتها النهائية وإنهاء عملية الستيراد لها.

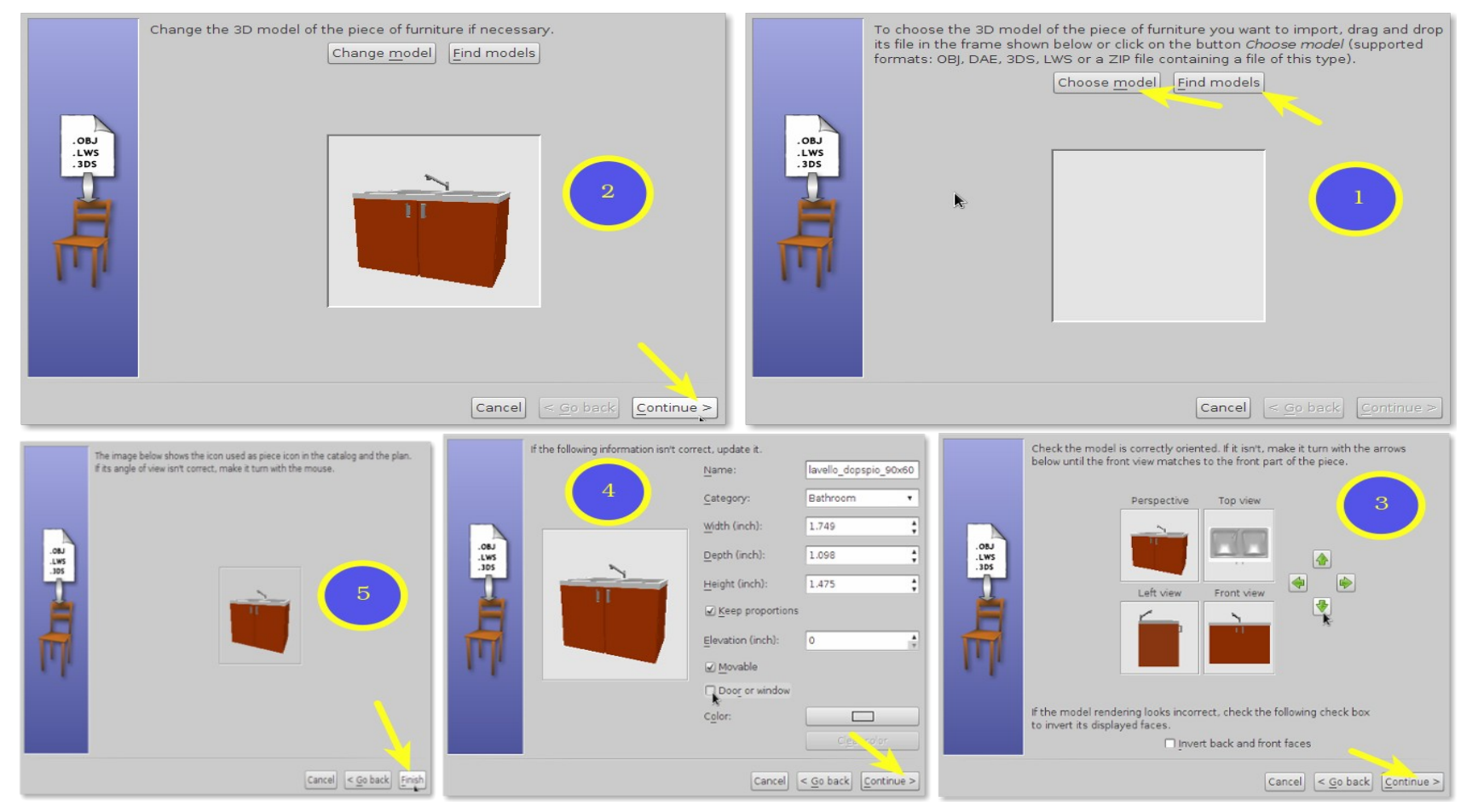

والآن لكي يتسن لنا نقل قطعة الأثاث المختارة للوحة رسم المنزل ما علينا سوى اختيارها بزر الفأرة الأيسر والقيام بعملية سحب وإفلاتٍ لها داخل لوحة الرسم، أو بالضغط بزر الفأرة الأيمن على القطعة لتظهر قائمة نختار منها الأمر Copy وهو ذاته يوجد بشريط الأوامر والأدوات ولنختار الأمر  ${\bf Rst}$  بعد النقر بزر الفأرة على المكان المناسب بلوحة الرسم، أو لنختار أمر  ${\bf Add ~to ~home}$  والموجود بذات القائمة السابقة مباشرة

ملاحظة : كل الأوامر والأدوات الموجودة بشريط الأوامر والأدوات يمكننا الحصول عليها بالنقر بالزر الأيمن للفأرة على لوحة رسم المنزل

والآن وبعد أن تم إدارج قطعة الأثاث يمكننا تحريكها بالفأرة ووضعها في المكان المناسب، وسنرى مؤشرات ومقابض للتحكم في القطعة كما يظهر في الصورة

> 1 – ويشير إلى مؤشر الرتفاع وبتحريكه لعلى أو لسفل سنتحكم في ارتفاع القطعة المختارة عن سطح الأرض بالزيادة والنقصان 2 – ويشير لمؤشر التدوير وم ن خلله يمكننا تدوير اتجاه القطعة الأمامي حول نقطة ارتكاز له وفي كل مرة نقوم فيها بتدوير القطعة يحركها بمقدار ١٥ درجة مئوية فقط حول نقطة ارتكازها ٣ – أما المؤشر الثالث فيمكننا من تغيير عرض وعمق القطعة المختارة 4 – والمؤشر الرابع يتيح لنا التحكم في مقاس ارتفاع القطعة

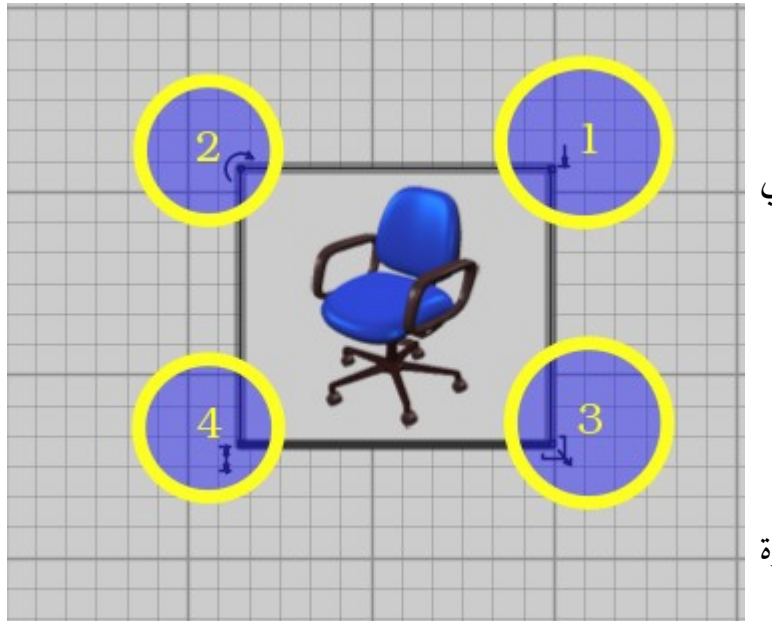

ويمكننا إضفاء المزيد من التعديلات على القطعة بالنقر المزدوج عليها في لوحة الرسم وستظهر لنا نافذة التعديل تلك ومن خلالها يمكننا تعديل كل الخصائص التي مكنتنا منها المؤشرات والمقابض السابقة بدقة بالإضافة لخياراتٍ أخرى مثل اسم القطعة وإظهاره على لوحة الرسم من عدمه وكذلك لونه وجعل القطعة مخفية أو ظاهرة

وستظهر تلك التعديلت في اللوح الخاص بدليل الثاث المستخدم في الرسم فقط كما يظهر بالصورة التالية

ويظهر بالصورة أن الدليل يعرض مختلف بيانات القطعة ويمكننا إضافة واخفاء المزيد من عواميد البيانات عبر الضغط بزر الفأرة الأيمن على أي مساحة بالدليل ومن ثم اختيار: Display column

وتفعيل اللبيانات المطلوب إظهارها.

ملحظة: يمكننا استخدام أداة Dimensions Create لتحديد أبعاد دقيقة على لوحة الرسم لأماكن وضع قطع الأثاث المختلفة

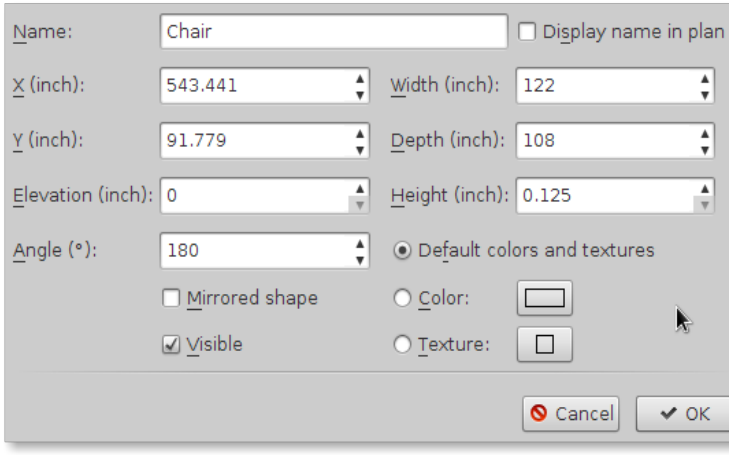

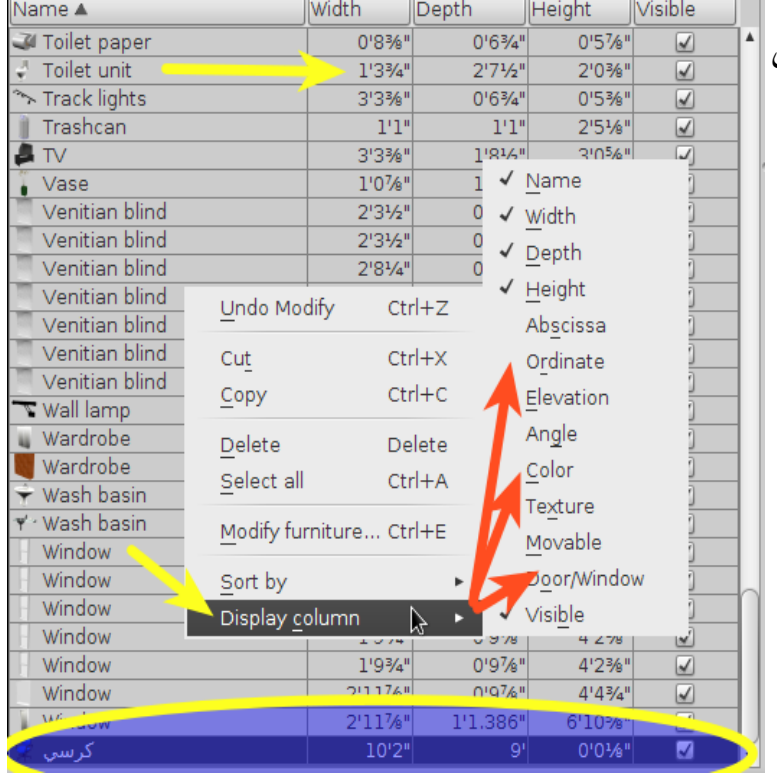

#### ملحوظة

يمكننا التراجع عن أي خطوة قمنا بها أشاء رسم المنزل وتنسيق الأثاث به عبر النقر بزر الفأرة الأيمن على لوحة الرسم ومن القائمة نختار الخيار  ${\bf u}$ Undo لنتراجع عن آخر خطوة أو  $\bf Redo$  لنتراجع عن تراجعنا الأخير كما بالصورة التالية

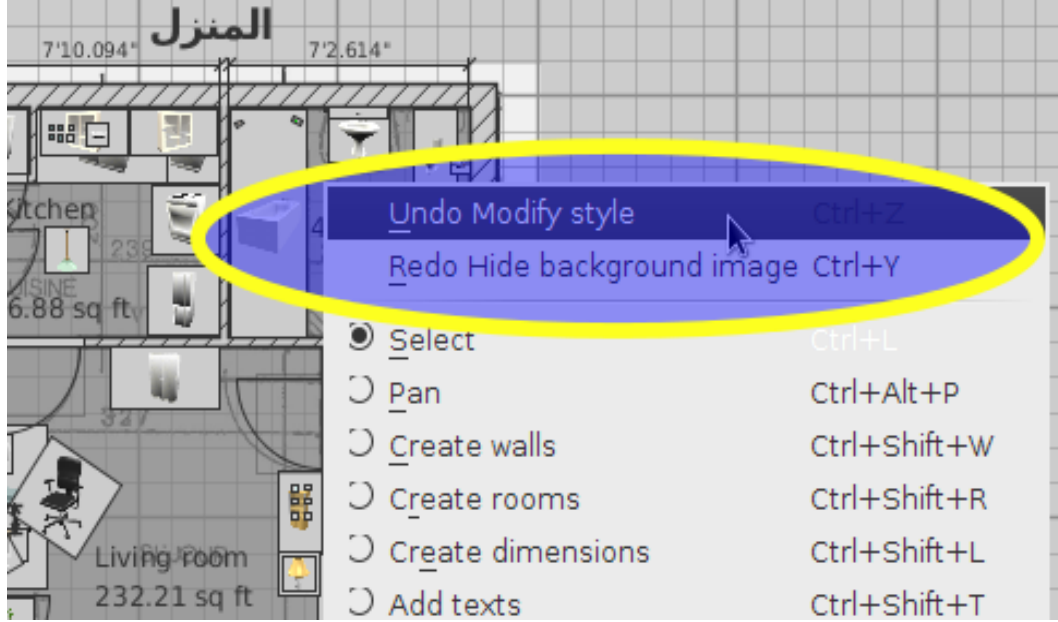

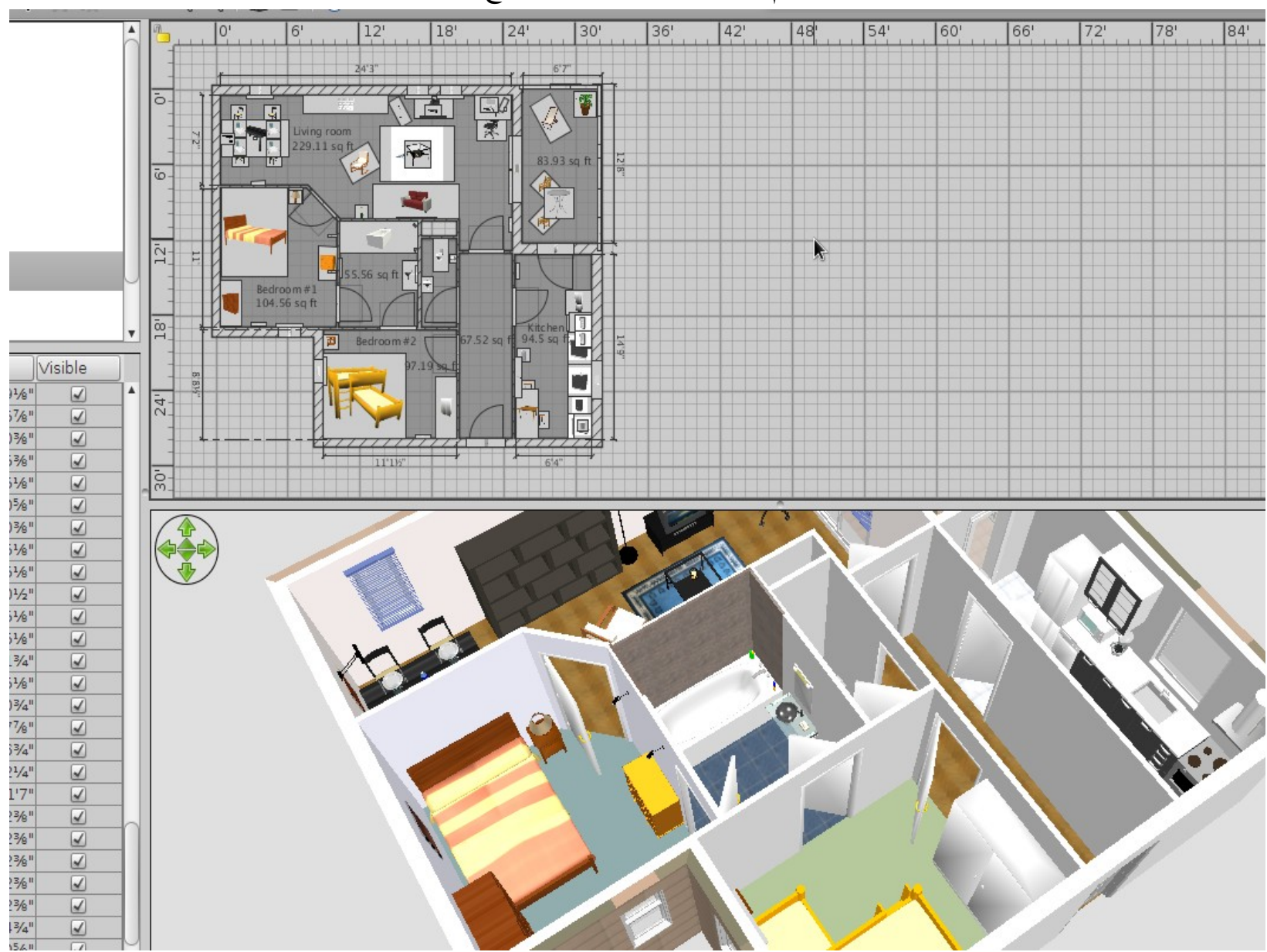

والآن نكون قد انتهينا من رسم المنزل وتنسيق كل قطع الأثاث به كما بالصورة التالية

ربما سُنفضل لو جُقمنا بتصدير صورة تصميم العمل على لوحة الرسم على هيئة الصيغة المتجهية المعيارية SVG لكي نقوم بلبعض التعديلت المتقدمة على العمل بواسطة أحد برامج الرسوم المتجهية [كإنكسكيب](http://www.inkscape.org/) وإعادة تصديرها بصيغة يقلبل اللبرنامج استيرادها كخلفية أرضية للعمل وهذا يُتيحه البرنامج عبر النقر بزر الفأرة الأيمن على لوحة الرسم ومن ثم اختيار Export to SVG format

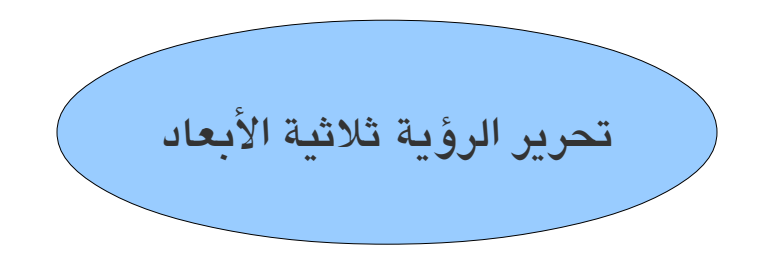

يتيح لنا البرنامج طريقتيّ عرض ثلاثية الأبعاد للمنزل في أي وقت أثناء الرسم

والطريقة الأولى وهي  ${\bf a {\bf trial} ~ {\bf view}$  وتتيح لنا رؤية جوية للبرنامج كما بالصورة

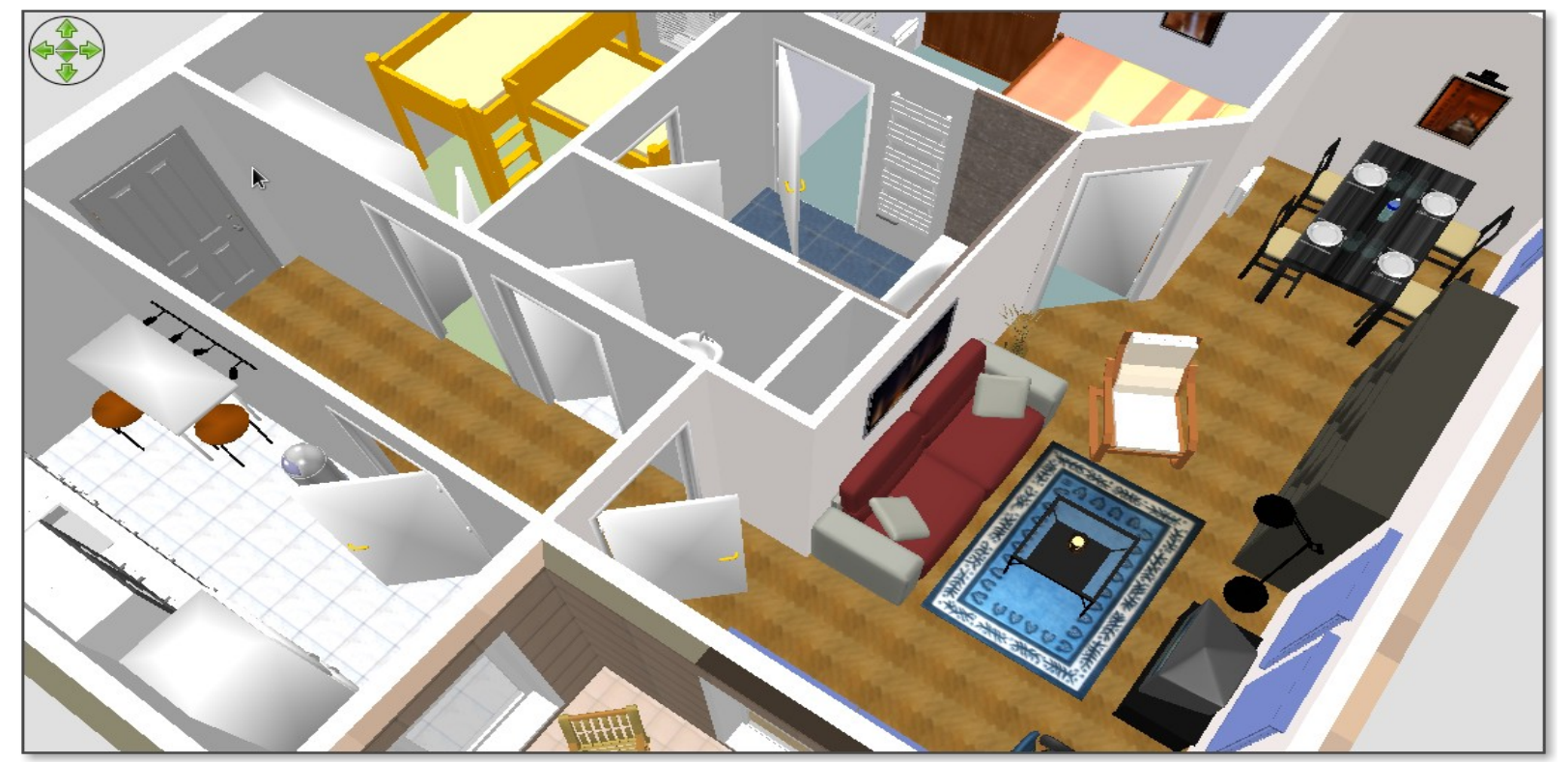

ونستطيع تغيير طريقة العرض تلك بالذهاب لقائمة D ${\bf v}$  ومن ثم اختيار virtual visit وتتيح تلك الطريقة رؤية واقعية في الاتجاه الأمامي للعين كما بالصورة التالية

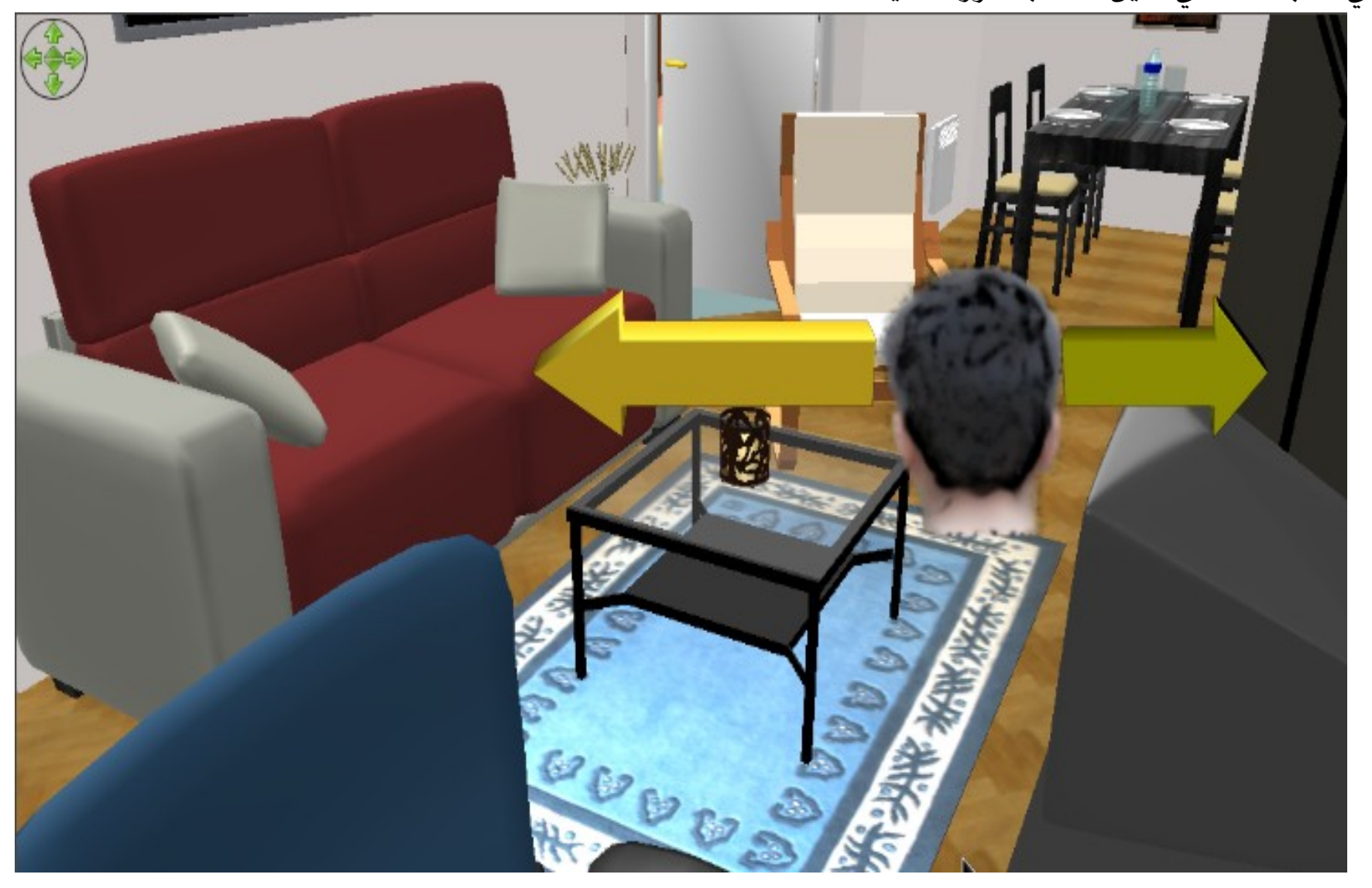

**ويتيح** لنا البرامج قدرة كبيرة للتحكم في زوايا الرؤية المختلفة للبرنامج عبر الكاميرا التي تظهر على لوحة رسم المنزل

1 – و سُيشير لتجاه رؤية عدسة الكاميرا والمساحة التي ستلتقطها 2 – ووظيفة هذا المقلبس تحريك العدسة بالصعود والهلبوط م ن نفس الزاوية ( رؤية رأسية ) ق – ووظيفة هذا المقبس تحريك العدسة يسارًا ويمينًا من نفس الزاوية **"** ٤ – يُمَكنك من تغيير نقطة تمركز العدسة صعودًا وهبوطا ( رؤية ۖ أفقية )

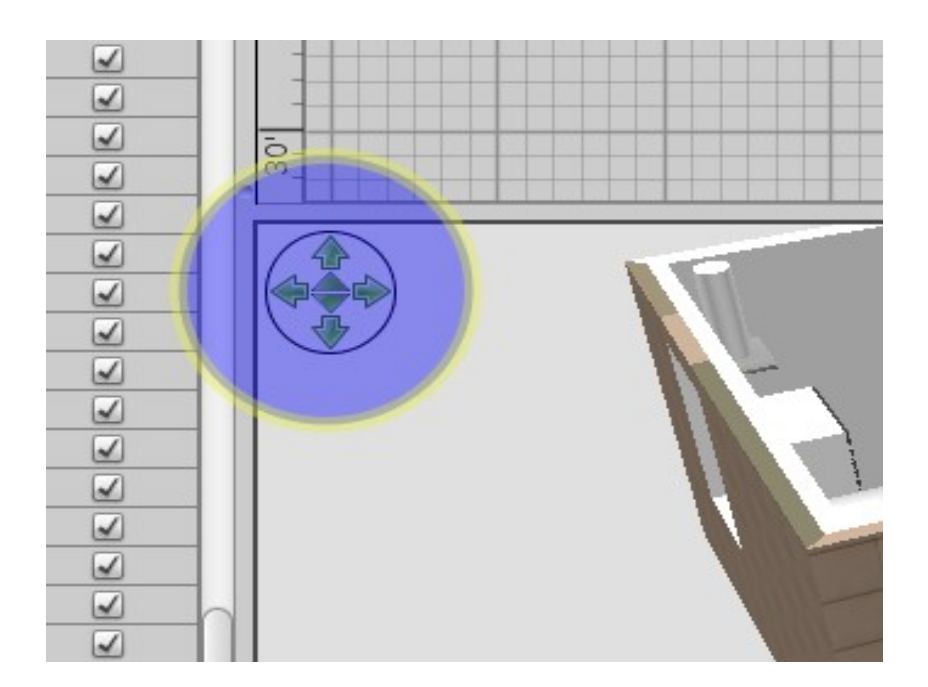

كما تتيح لنا أسهم البحار بلوحة العرض أداء نفس الأدوار السابقة واللقطات التالية توضح زوايا مختلفة لمنزل تم تصديره في صورة نهاية بواسطة البرنامج وبزوايا رؤية مختلفة وبطريقتيّ عرض اللبرنامج ثلثية البعاد

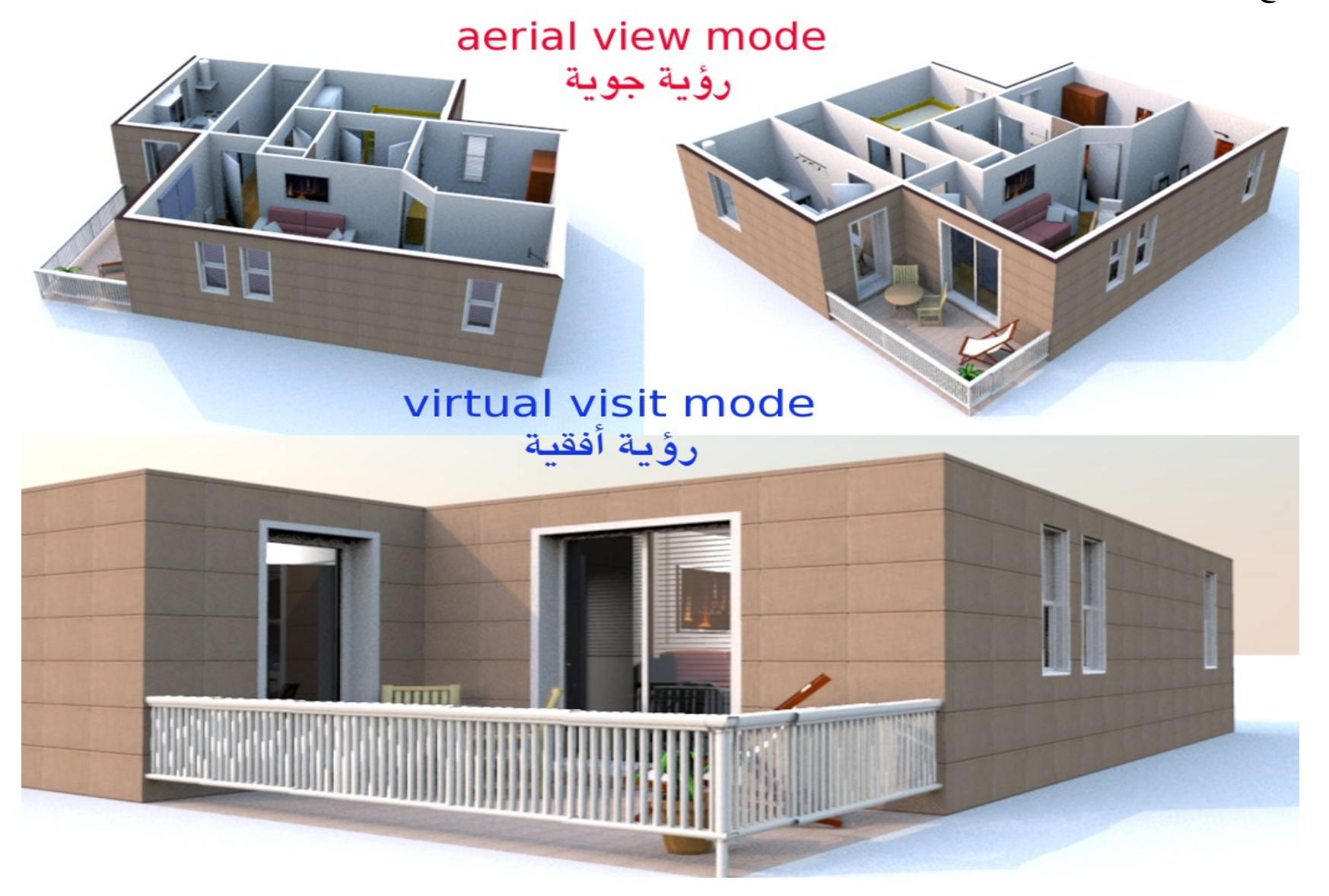

 $\mathbf{P}$  يمكننا إضفاء عدة تغييرات أخرى بالذهاب لقائمة  $\mathbf{D}$ view واختيار Modify وستظهر لنا تلك النافذة

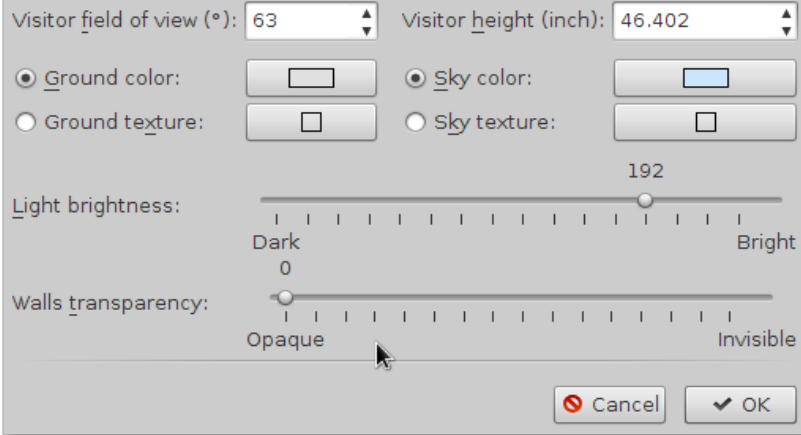

وبالضافة لخيارات زوايا العرض وارتفاعها فتتيح لنا تلك النافذة إمكانية تغيير لون الرضية والسماء، وكذلك تعديل قيمة سطوع الضوء على المنزل من خلال الخيار light brightness أو تعديل درجة شفافية الحوائط من الخيار: wall transparency

والصور التالية تُظهر بعض التغييرات التي أضفيت على نفس المنزل من خلال نافذة Modify

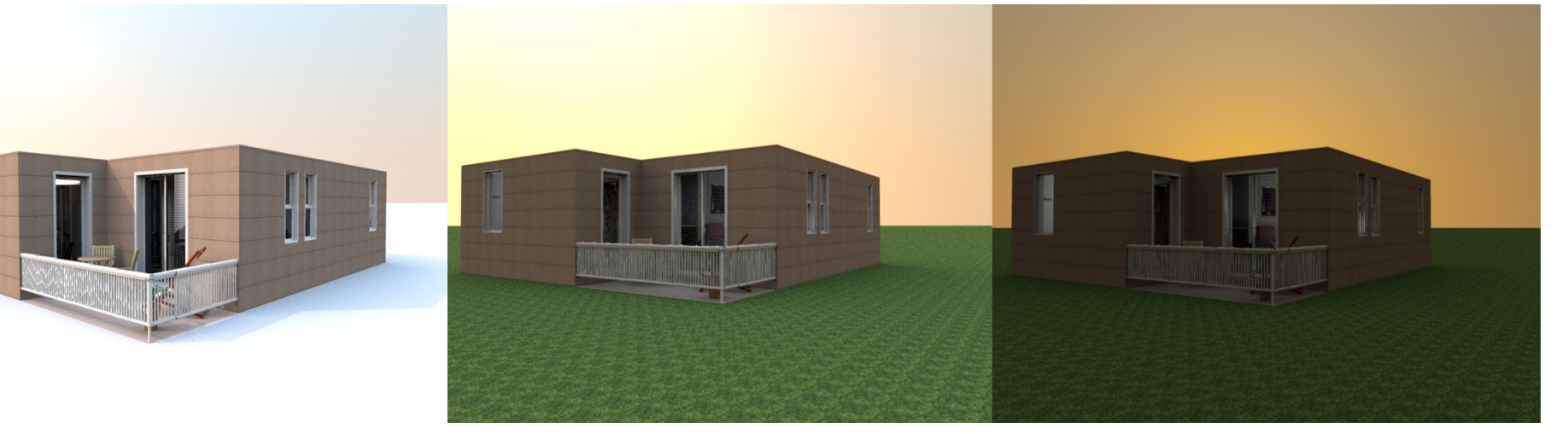

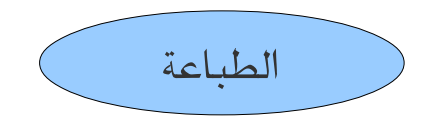

فور الانتهاء من تصميم المنزل يصبح أمامك أكثر من خيار، وأحد تلك الخيارات هو طباعة صورة المنزل، وأول ما نفعله عند التفكير في طباعة الصورة هو أن نقوم بإعداد الصفحة من خلال الذهاب لقائمة File ومن ثم نختار Page setup وستظهر لنا نافذة بها العديد من الخيارات كتحديد حجم الصفحة وطريقة عرضها بصورة طولية أو عرضية، وطباعة قائمة دليل الأثاث المستخدم ولوحة رسم المنزل مع صورة المنزل وغير ذلك من التفاصيل كما يظهر بالصورة التالية

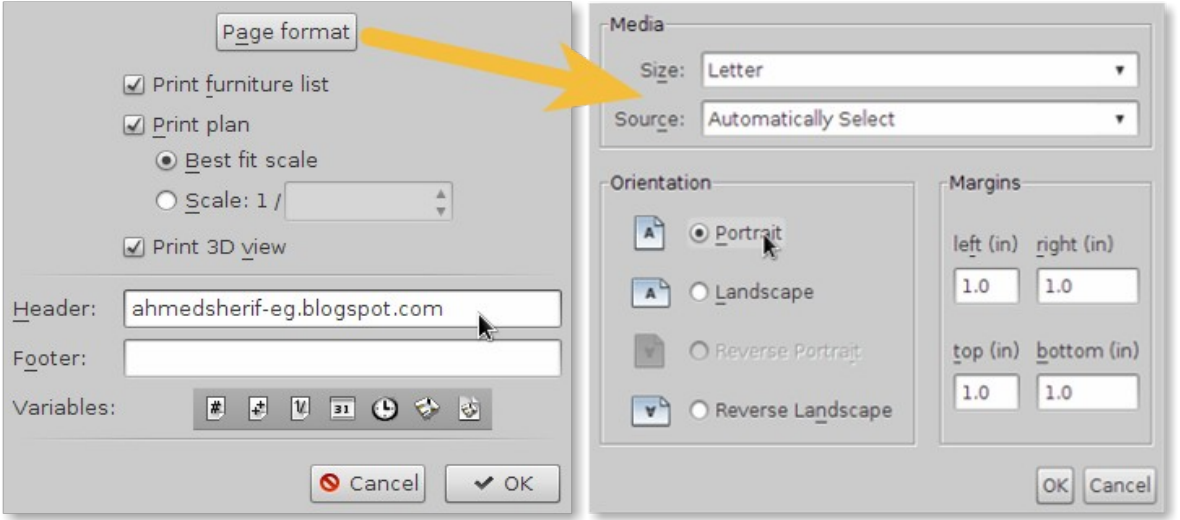

والن يمكننا معاينة الصفحات قلبل طلباعتها علبر اختيار المر التالي preview Print  $\mathrm{Print}$  وللطباعة بصورة نهائية على الورق، نستخدم الأمر التالي كما يمكننا حفظ العمل على هيئة الصيغة المعيارية للكتب (بي دي إف) من خلال هذا المسار File > Print to PDF

تصدير العمل لصورة ثابتة ثلثية البعاد

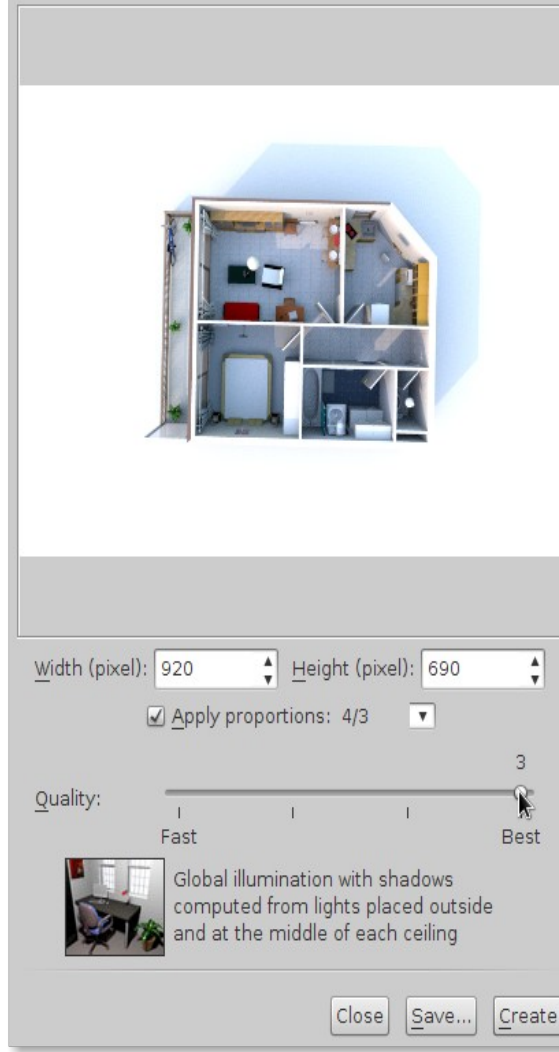

 Create a photo from 3D view أداة استخدام علبر هذا يتم من شريط الأوامر والأدوات وفور النقر على أيقونة الأداة ستظهر لنا تلك النافذة

وسنشاهد عدة خيارات في النافذة وهي متعقلة بمقاس الصورة والنسبة بين أبعادها ودرجة جودتها وتوجد ثلاث درجات بعد خيار  ${\bf Fast}$  وكلما انتقلنا لدرجة أعلى زادت جودة الصورة مع بطء نسبي لعميلة تكوين الصورة، والآن نقوم بالنقر على Create وستبدأ عملية تكوين الصورة في شاشة المعاينة بالنافذة وبعد ذلك سيتاح لنا أمر  $\bf Save$  لكي نحفظ الصورة النهائية على حاسبنا **ولأن** البرنامج حر / مفتوح المصدر فيمكن لأي فرد يتقن لغة البرمجة (الجافا) أن يُبرمج إضافاته الخاصة ويضيفها للبرنامج أو يحصل على الإضافات التي يبرمجها البعض وتطرح على موقع ومنتدى البرنامج ويتم إضافة الملحقات للبرنامج عبر النقر على الإضافة بزر الفأرة نقرًا مزدوجًا وستعمل تلك الطريقة على نظامي ويندُز وماك جيدًا لكن ربما لا تعمل على نظام جنو/لينُكس ولذلك علينا أن نتوجه لمجلد المنزل وعبر هذا المسار .eteks/sweethomerd/plugins نقوم بلصق الضافة في هذا المجلد ونعيد غلق اللبرنامج وفتحه لنجد الضافة

أما إذا أردنا حذف الإضافة فسنقوم بحذفها مباشرة من المجلد المحفوظة به ويكون مسار هذا المجلد على أنظمة التشغيل المختلفة كالتالي

على نظامي ويندُز فيستا و ٧ يكون المسار كالآتي :

C:\Users\user\AppData\Roaming\eTeks\Sweet Home rD\plugins على نظام ويندُز  $\rm{XP}$  والإصدارات الأقدم يكون المسار كالآتي :

C:\Documents and Settings\user\Application Data\eTeks\Sweet Home  $rD\$ plugins على نظام الماك يكون المسار كالتي :

Library/Application Support/eTeks/Sweet Home rD/plugin

مع الانتباه لاسم مجلد المنزل الخاص بك على نظام جنو/لينُكس يكون المسار كالآتي : .eteks/sweethomerd/plugins مع الانتباه لاسم مجلد المنزل الخاص بك .

والآن سيكون من الجيد لو قُمنا بإضافة إحدى الإضافات الهامة لللبرنامج واسمها Rendering Advanced وهي محرك متقدم لتصدير الصور، ويمكننا الحصول عليها بالنقر هـنــا وبإضافتها للبرنامج ستظهر لنا قائمة جديدة به وهي  ${\bf Tools}$ ومن ثم نقوم بالنقر على photo advanced Create لتظهر لنا تلك النافذة المتقدمة لدارة عملية تكوي ن وتصدير الصورة

وتتيح تلك النافذة خيارات مذهلة لتصدير الصورة فيوجد فبالإضافة لبعاد وحجم الصورة خيارات خاصة بأنماط مختلفة للعدسة اللقطة للصورة فنراها تنتج الصورة اللبانورامية، وكذلك تستطيع تلقائ اًيا أن تضبط نوعية الإضاءة المناسبة للفترة الزمنية والتي تتعرف عليها من خلال ساعة النظام ومنطقته الزمنية فتجدها تنتج الصورة في جو ليلي حينما تكون الساعة العاشرة مساءا على سبيل المثال ويمكننا تغيير المنطقة الزمنية بشكل يدوي من تلك النافذة، بالإضافة للعديد من الخيارات الخرى المشوقة والتي يمكنكم اكتشافها بأنفسكم

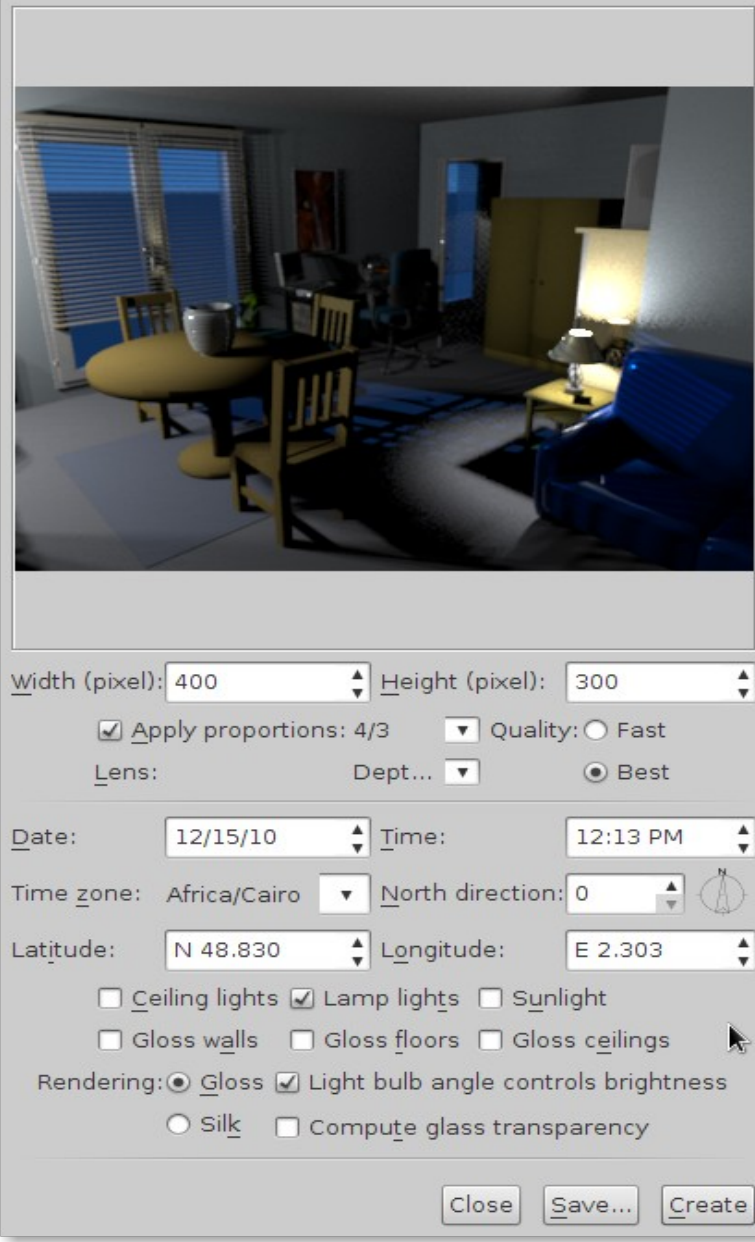

والن إليكم بعض الصور التي جُقمت بتصدريها بواسطة هذا المحرك القوي

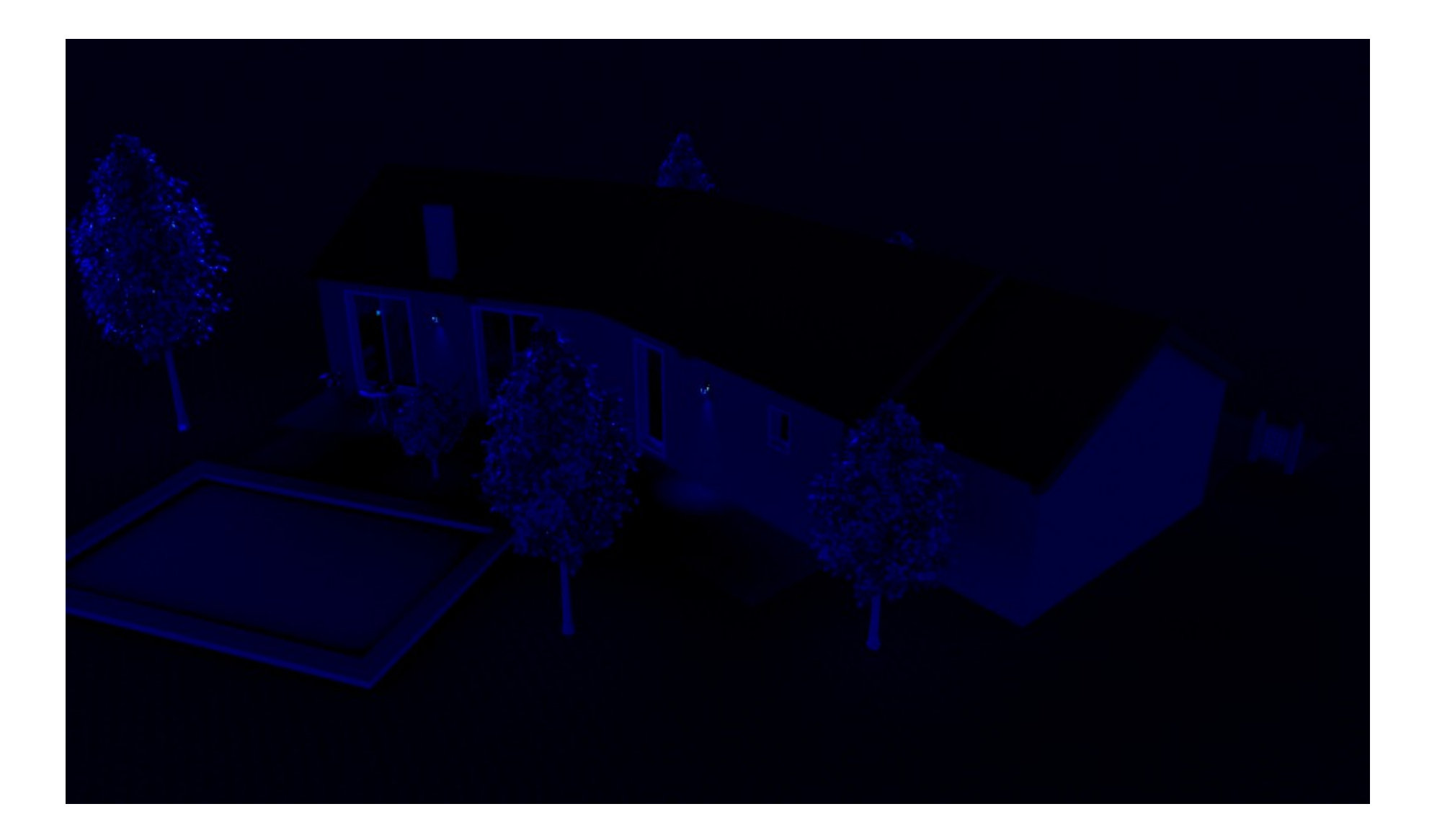

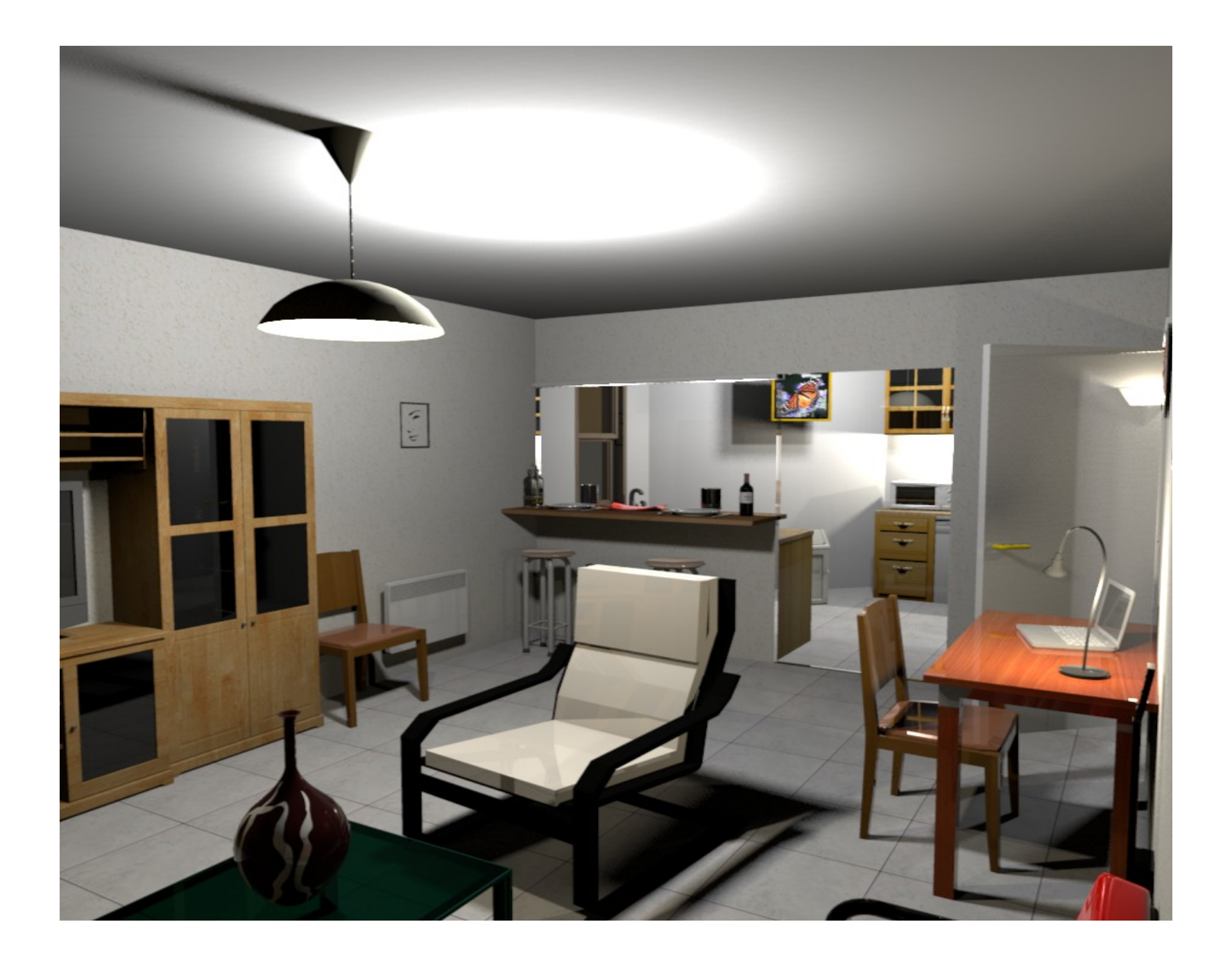

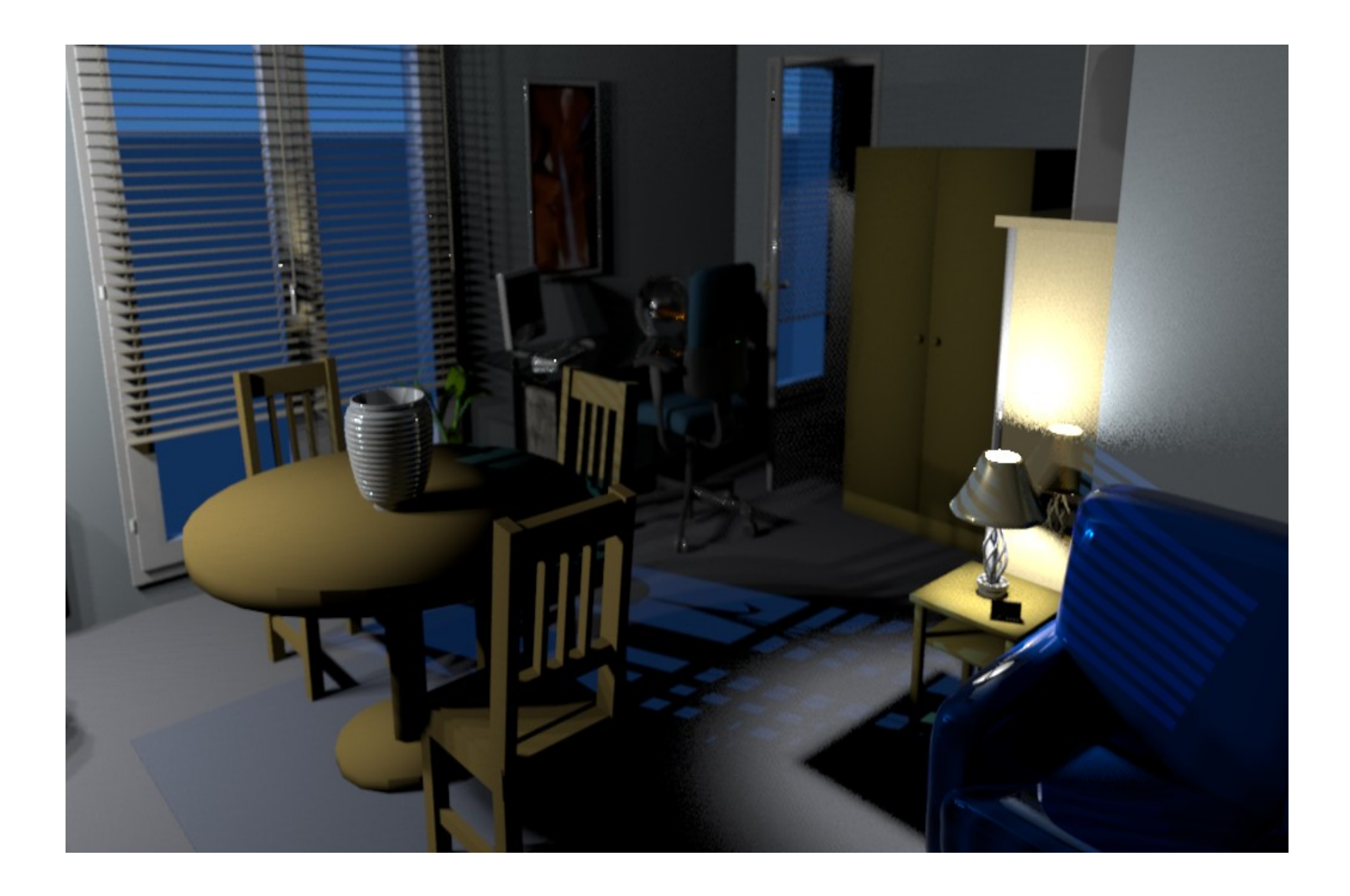

تصدير العمل على هيئة فديو

لنتجه لقائمة D view ومن ثم نختار Create video لتظهر لنا تلك النافذة

ويظهر بها هذا الشريط وبه الزر الحمر، وبالنقر عليه سيتم اللبدء في تحديد نقطة بداية مسار التصوير، ومن ثم نقوم بتحريك الكاميرا يدويًا في لوحة رسم المنزل، أو عبر أسهم الإبحار في لوحة الرؤية ثلاثية الأبعاد للموقع الجديد في مسار التصوير، ومن نافذة تكوين الفديو نضغط على الزر الأحمر ليثبت آخر موقع وصلت له الكاميرا كنقطة ارتكاز آخرى له، وهكذا نقوم بنفس الخطوة في كل مرة نريد إضافة موقع يجديد لمسار الفديو

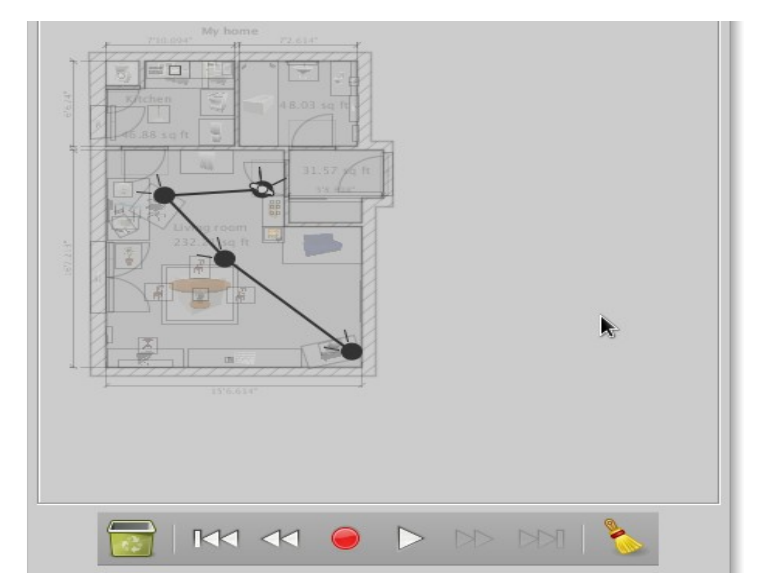

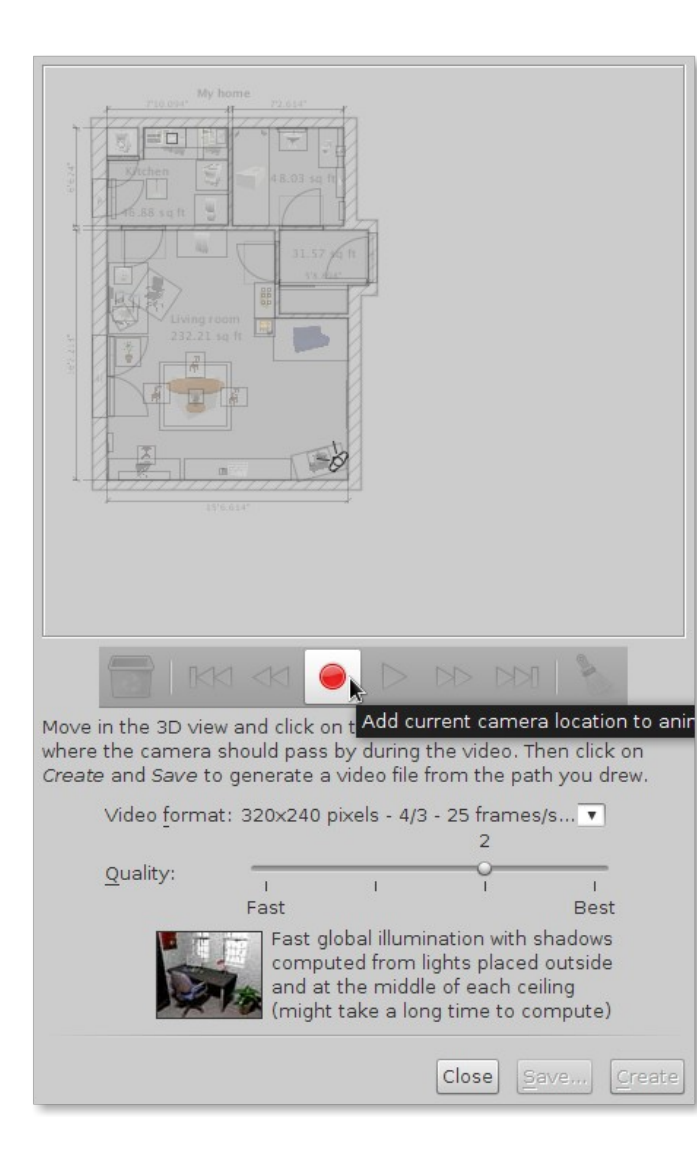

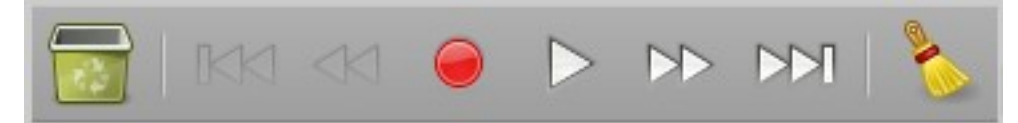

**ونستطيع** معاينة مسار الفديو في لوحة الرؤية ثلاثية الأبعاد عبر أزرار التشغيل بهذا الشريط قبل تصدير العمل نهائيًا، ويمكننا حذف آخر نقطة بالضغط على زر الفرشاة الموجود أقصى يمين الشريط ، وكذلك يمكننا حذف المسار كله بالضغط على زر الحذف المويجود أقصى يسار الشريط

> **ومن ثم** علينا تحديد أبعاد الفديو ونرى من الصورة التالية أن اللبرنامج سُيتيح عشر خيارات لبعاد الفديو، وأسفل ذلك نحدد دريجة الجودة ويويجد ثلث مستويات للجودة بعد المستوى الأول السريع، وكلما ارتفع مستوى الجودة زادت يجودة الفديو مع زيادة بطء عملية تكوينه

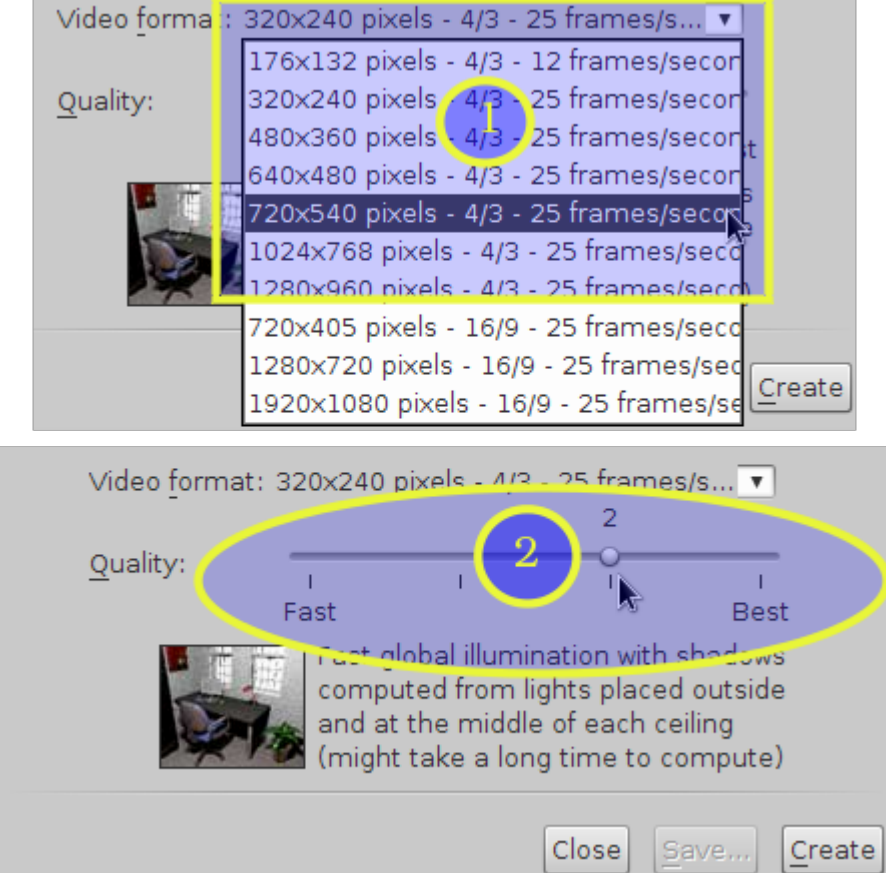

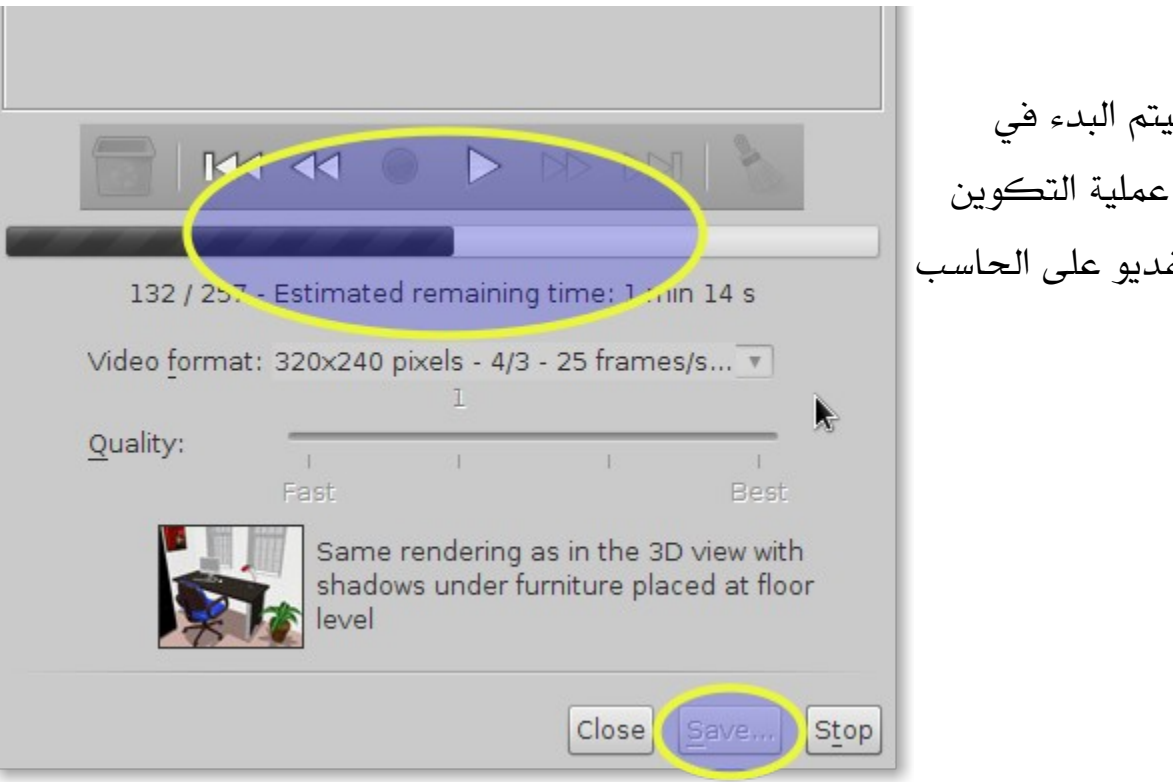

والن لنضغط على Create ليتم اللبدء في تكوين الفديو وبعد الانتهاء من عملية التكوين س سُتفعل أيقونة Save لنحفظ الفديو على الحاسب بصيغة Mov

ويتيح لك البرنامج إمكانية تصدير العمل بصيغة  $\rm{OB}$  لإعادة استخدامه في برامج التصميم ثلثي البعاد مثل برنامج ّي Blender و Illusion of Art ،  $\emph{Export to OBJ format}$ ومذا يكون عبر الولوج لقائمة  $\nu$ D view ومن ثم اختيار  $\emph{S}$  وأخيرًا قد تحتاج للمساعدة ويقدم لك البرنامج هذا السبيل بمطالعة وثائقه الخاصة وذلك عبر الولوج لقائمة Help ومن ثم Sweet Home  $rD$  help

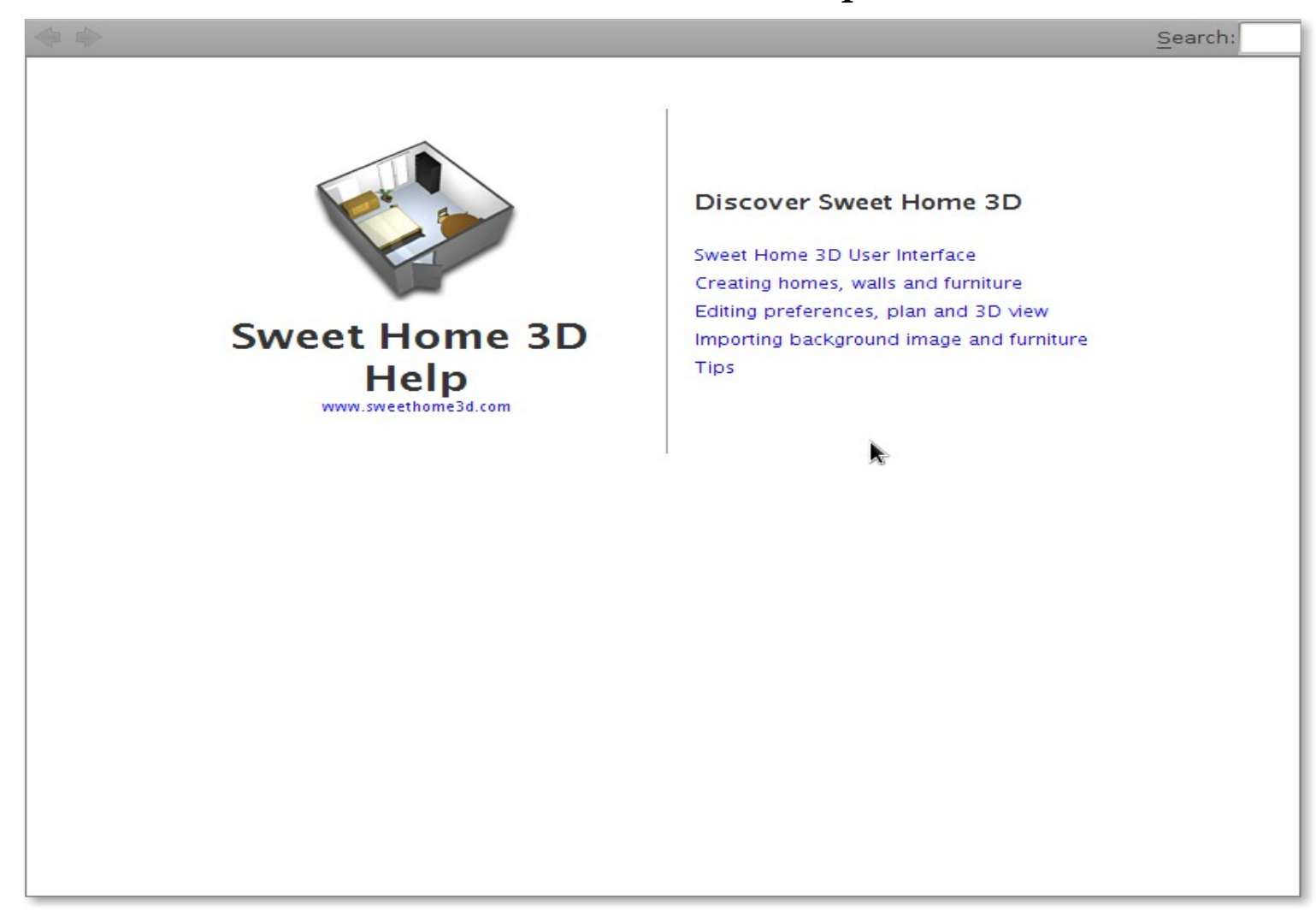

#### كع للضم لأه ه<br>ا

تم تحرير هذا الكتاب بواسطة برمجيات وأدوات حرة/ مفتوحة المصدر ومجانية

نظام التشغيل: جنو/لينُكس ، [توزيعة فيدورا](http://fedoraproject.org/) الحزمة المكتبية: أوبن أوفيس ( الإصدار ٣.٣ ) برنامج [يجمب](http://www.gimp.org/) لتحرير الصور النقطية برنامج [إنكسكيب](http://inkscape.org/?lang=en&css=css/base.css) لتحرير الرسوم المتجهية برنامج [Shutter](http://shutter-project.org/) لتصوير سطح المكتب كما تم استخدام مجموعة الخطوط العربية [Kacst](http://sourceforge.net/projects/arabeyes/files/kacst_fonts/)

تم بحمد ال